# TUTORIAL PARA **INSCRIÇÃO NO EDITAL** DO PROGRAMA INSTITUCIONAL DE ASSISTÊNCIA ESTUDANTIL DA UFERSA

# EDITAL Nº 005/2023 - PROAE/UFERSA

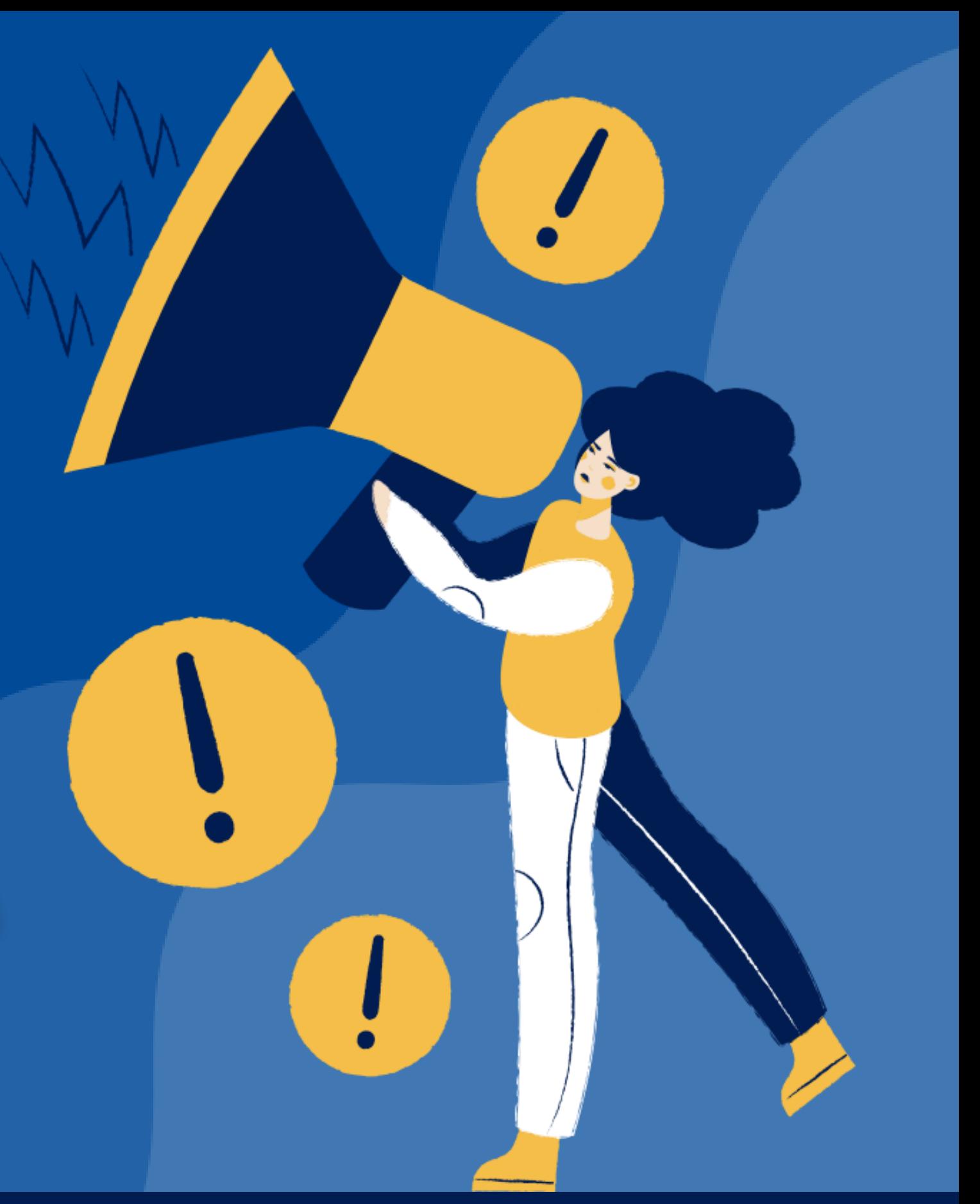

# **TUTORIAL PARA INSCRIÇÃO NO EDITAL N**º **005/2022- PROAE**

Este tutorial tem por objetivo orientar sobre a etapa de inscrição no processo seletivo para o Programa Institucional de Assistência Estudantil da UFERSA, regido pelo Edital Nº 005/2022.

**As inscrições são realizadas em dois passos:**

**1º Passo:**

### **Inscrição no Cadastro Único no Sigaa, disponível em (https://sigaa.ufersa.edu.br/)**

O Cadastro Único UFERSA é um questionário eletrônico disponibilizado no SIGAA (Sistema Integrado de Gestão de Atividades Acadêmicas) que tem por objetivo conhecer a realidade socioeconômica do discente.

## **Essa etapa é obrigatória para todos os discentes que desejam participar do processo seletivo.**

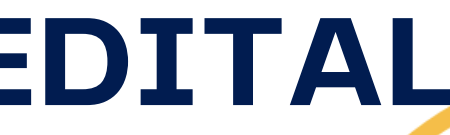

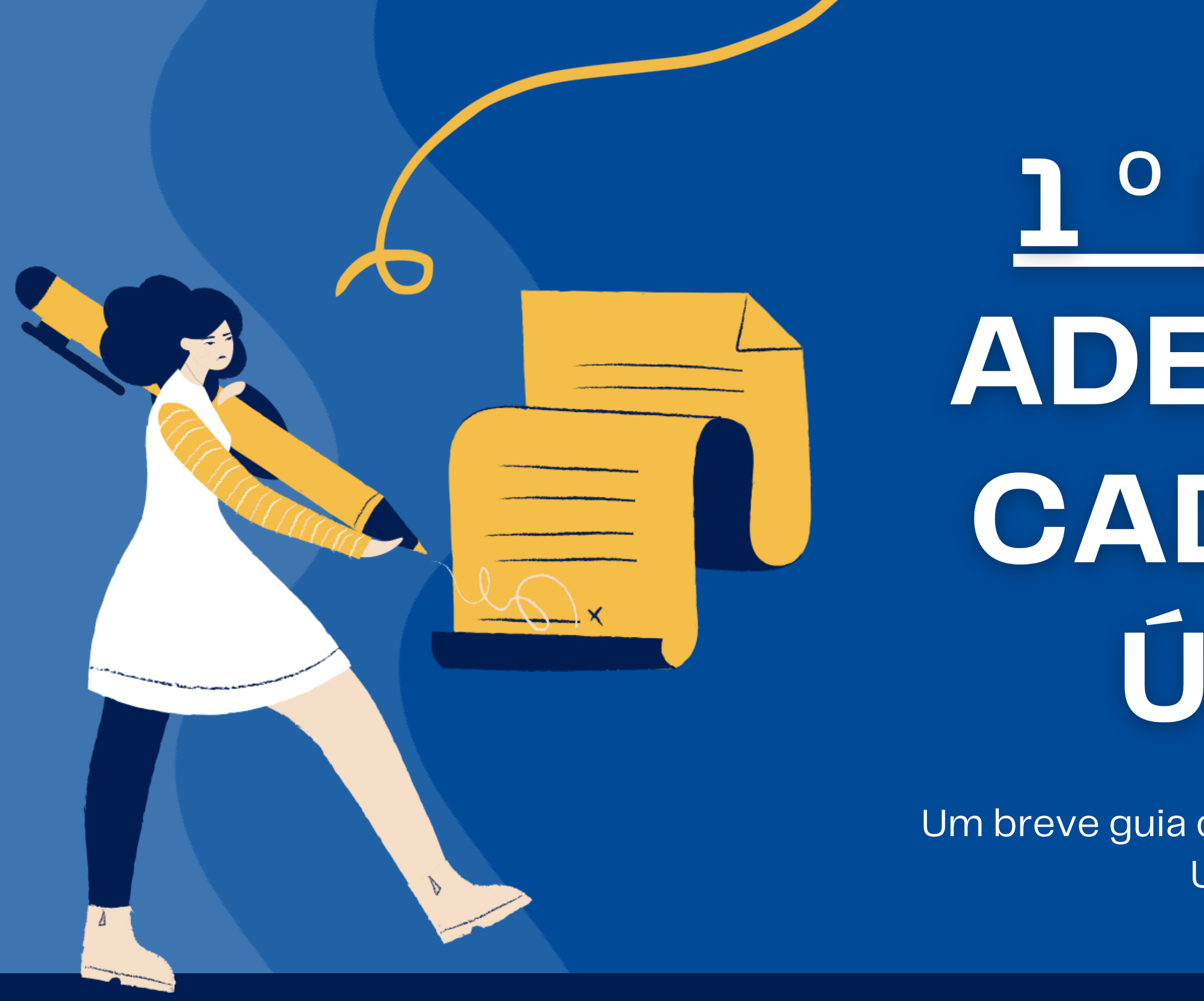

# 1<sup>°</sup> PASSO: ADESÃO AO CADASTRO ÚNICO

Um breve guia de adesão ao cadastro único da UFERSA (SIGAA)

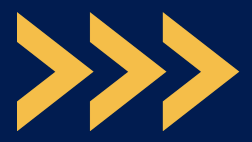

**Ao selecionar a opção** Bolsas Cadastro Único Aderir**, o sistema irá abrir uma nova tela com a apresentação do Programa de Bolsas de Assistência Estudantil. Para prosseguir, é necessário ler e concordar com os termos citados na apresentação, selecionar o período letivo e clicar em** Continuar**.**

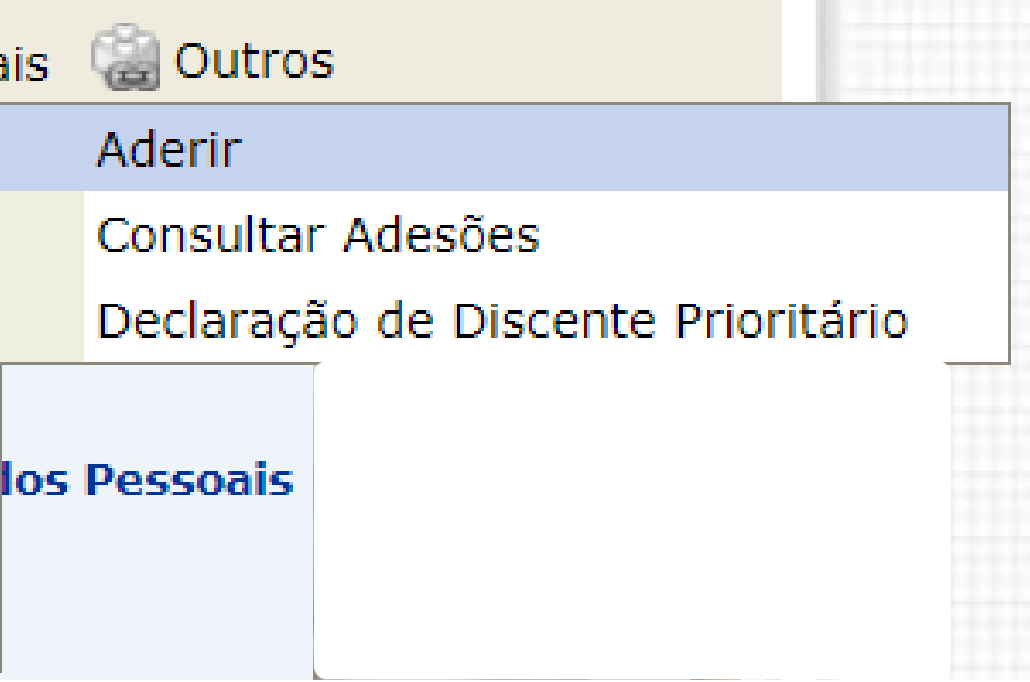

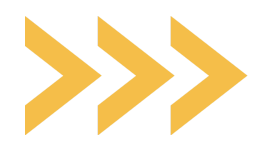

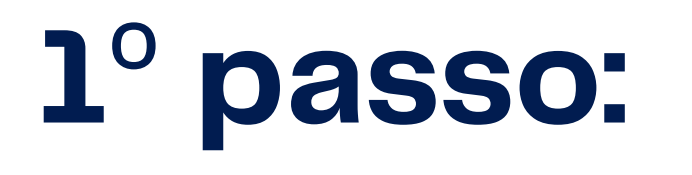

# **Entrar no SIGAA com seu login e acessar a aba Bolsas.**

**Primeira etapa**

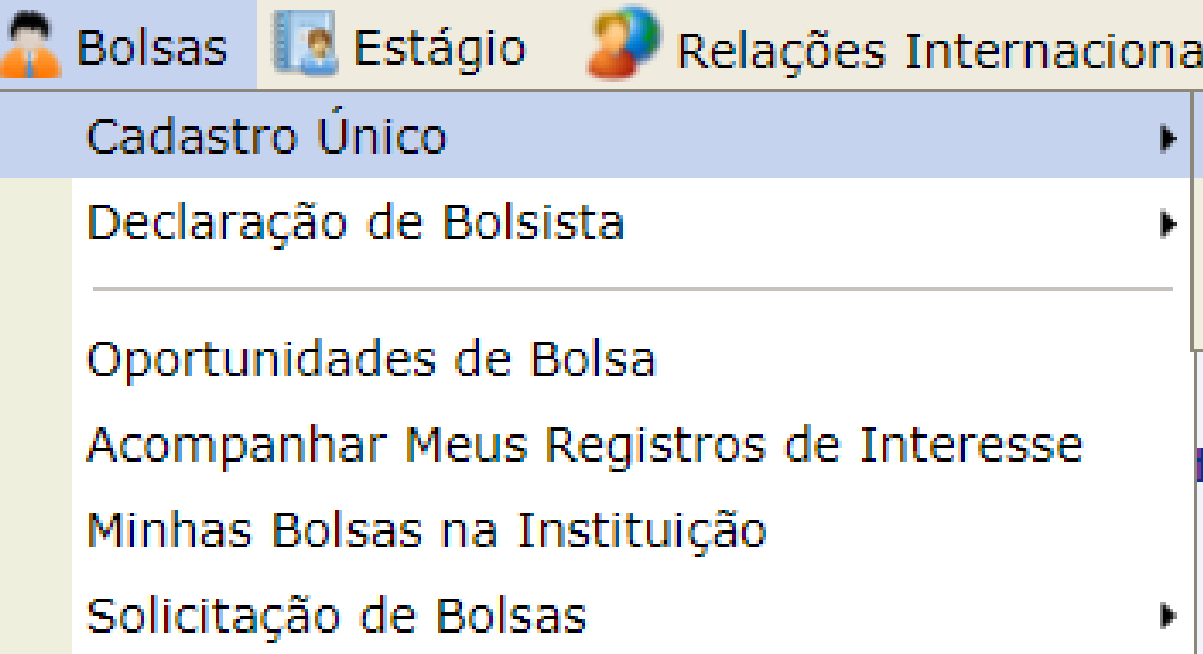

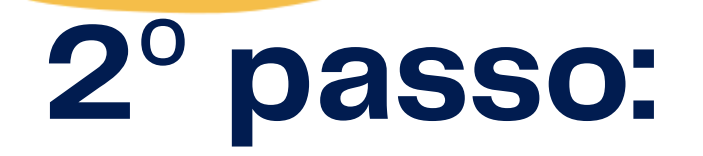

# **Ao continuar, será redirecionado(a) para a página** Informe seu perfil**. Essa aba é importante para conhecer suas habilidades e áreas de interesse.**

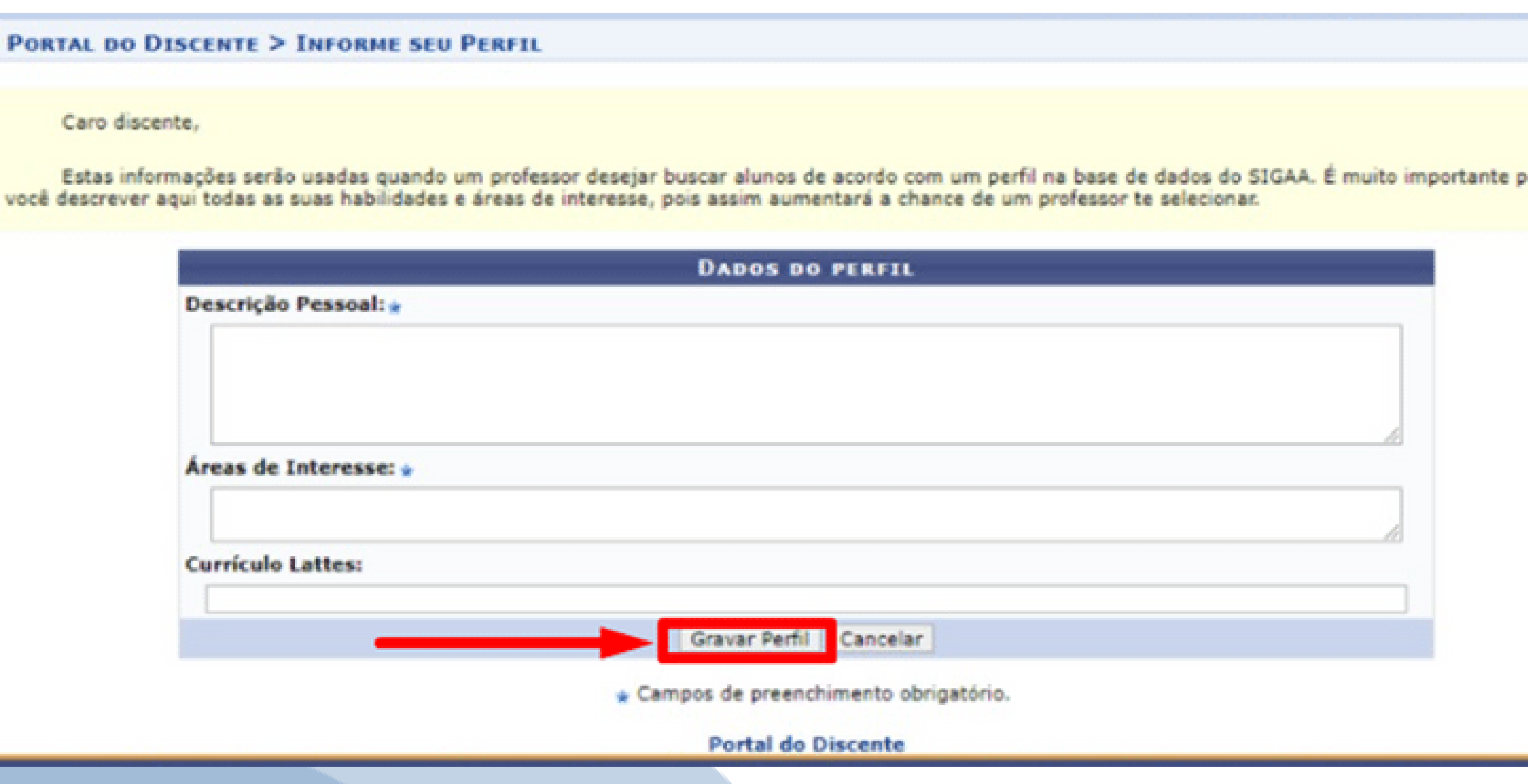

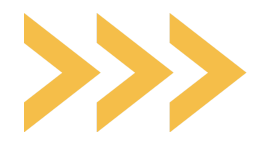

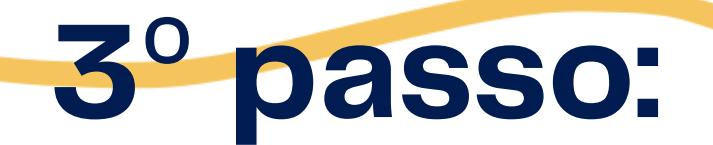

**A partir dessa aba, você irá informar os dados conforme o seu núcleo familiar. Lembramos que,** Grupo Familiar **é o conjunto de pessoas relacionadas por consanguinidade ou por afinidade que usufruem e participam da renda familiar total mensal.**

**Atenção: os itens com asteriscos (\*) são de preenchimento obrigatório.**

### **Nesta aba você irá informar o endereço da sua família.**

PORTAL DO DISCENTE > CADASTRO ÚNICO DE BOLSISTAS > ENDERECO DA FAMÍLIA **Endereco da Família** Caso voce não more com sua família, é necessário informar o endereco. Durante a triagem feita pelo DEAE este dado será relevante para determinar as condições sócio econômicas do candidato. CEP: 59000-000 **Bairro:** Número: 999 Rua: Conteúdo protegido Cidade: MOSSORÓ UF: RN Endereço da sua família é diferente do endereço acima?  $O$  Sim  $\odot$  Não Continuar  $>>$ 

**Portal do Discente** 

SIGAA | Superintendência de Tecnologia da Informação e Comunicação - (84) 3317-8210 | Copyright © 2006-2021 - UFERSA - srv-jboss01-des.UFERSA - v3.13.27

# ATENÇÃO!

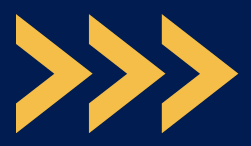

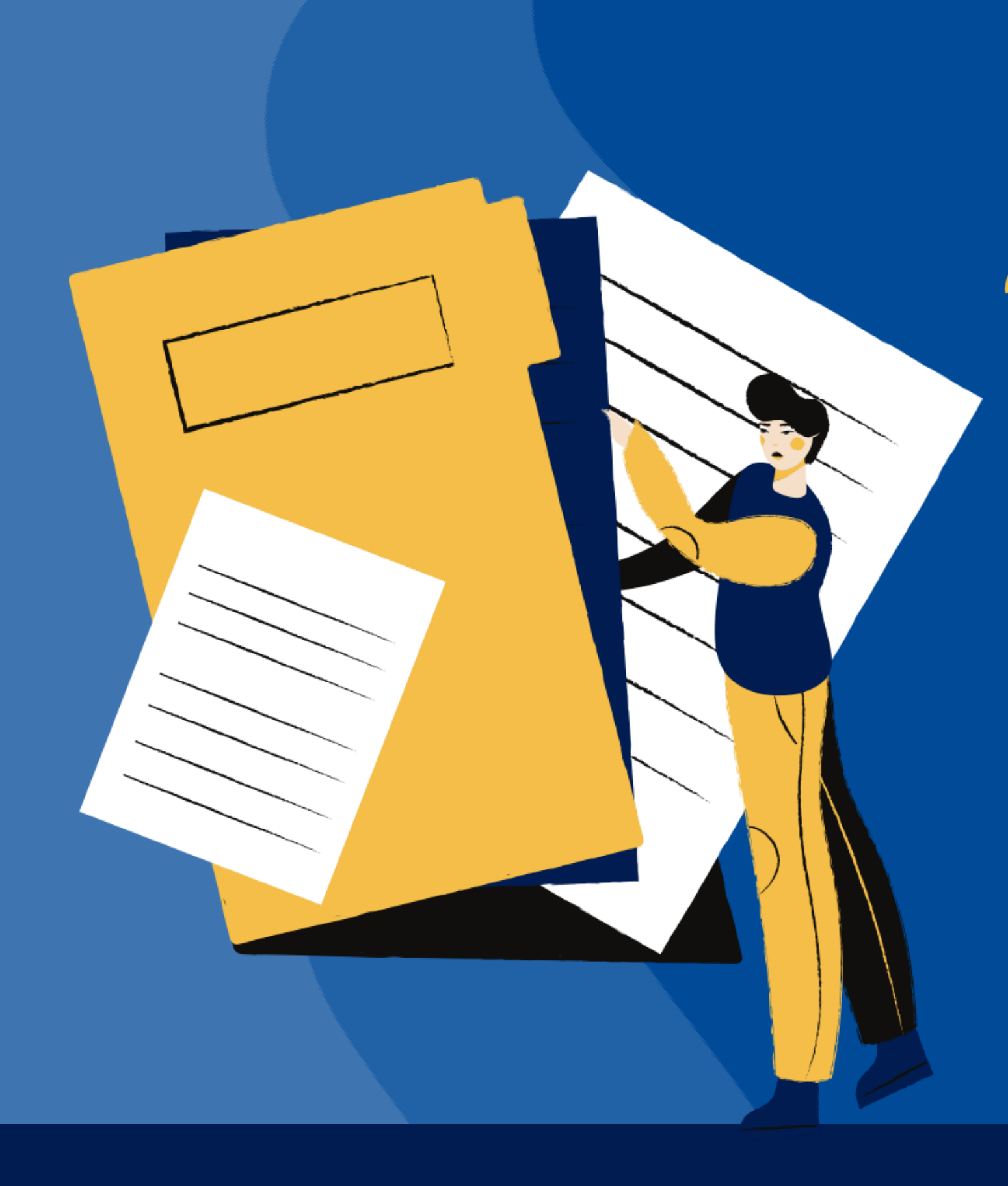

**A partir de agora, iremos iniciar o preenchimento do** questionário socioeconômico**. Antes,** separe a documentação necessária para realizar o upload no sistema.

Apenas será aceito o arquivo em PDF da Carteira de Trabalho Digital**, disponível em: [https://servicos.mte.gov.br](https://servicos.mte.gov.br/) ou no aplicativo Carteira de Trabalho Digital;**

# **O** 1**º** Upload **de documentação de todos os membros do grupo familiar MAIORES DE 18 ANOS:**

**OUESTIONÁRIO SÓCIO ECONÔMICO** 

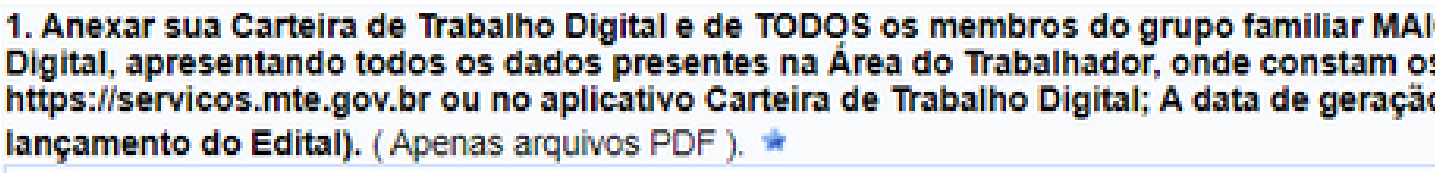

Observação PROAE:

**Atenção: Fazer o upload do arquivo no formato pdf.** Escolher arquivo Nenhum ar...o escolhido **INFORMAÇÕES IMPORTANTES SOBRE A CARTEIRA DE TRABALHO**

Não será aceito o print da carteira de trabalho digital;

**A** data de geração do arquivo em pdf da CTPS deve ser posterior à data de lançamento do Edital**;**

Não será aceita a apresentação da Carteira de Trabalho física.

ORES DE 18 ANOS. (Anexar arquivo PDF da Carteira de Trabalho s dados pessoais e contratos de trabalho, disponível em: o do arquivo em pdf da CTPS deve ser posterior à data de

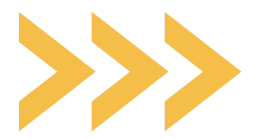

**Anexo**

Anexuorio!

# Como extrair o PDF da Carteira de Trabalho?

**Exemplo para retirar do link: [https://servicos.mte.gov.br](https://servicos.mte.gov.br/)**

ii servicos.mte.gov.br/#/logi Ir para o Conteúdo

**ENTRAR COM GOV.BR** 

Clique no botão acima para entrar no Portal de Serviços ou cadastrar sua senha de acesso.

Não forneça sua senha para outra pessoa. Ela é individual e intransferível.

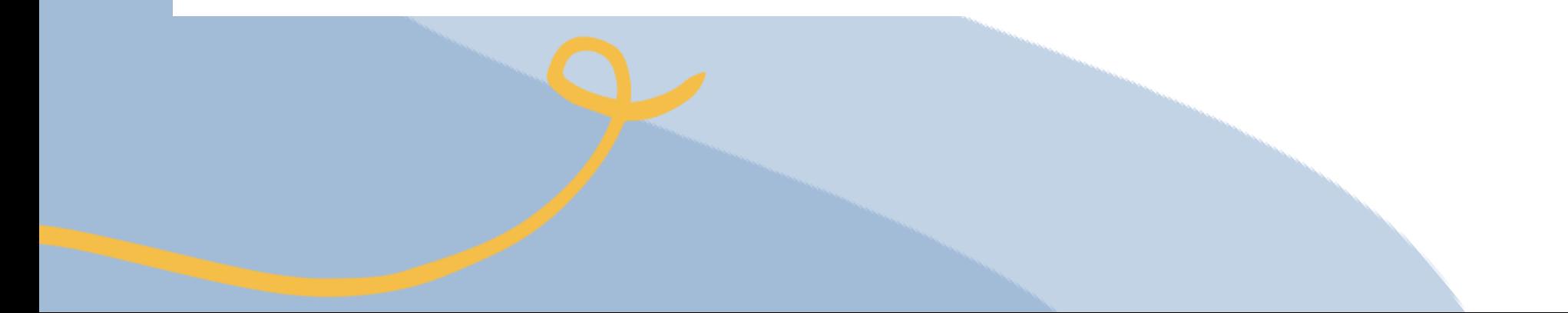

C ii servicos.mte.gov.br/

**MINISTÉRIO DA ECONOMIA** 

SECRETARIA DE POLÍTICAS PÚBLICAS E EMPREGO

Ir para o Conteúdo

**Acesse o link e insira o CPF e a senha do gov.br.**

**Caso ainda não possua a senha do acesso será necessário criar uma senha para acessar o site ou o aplicativo da carteira digital.**

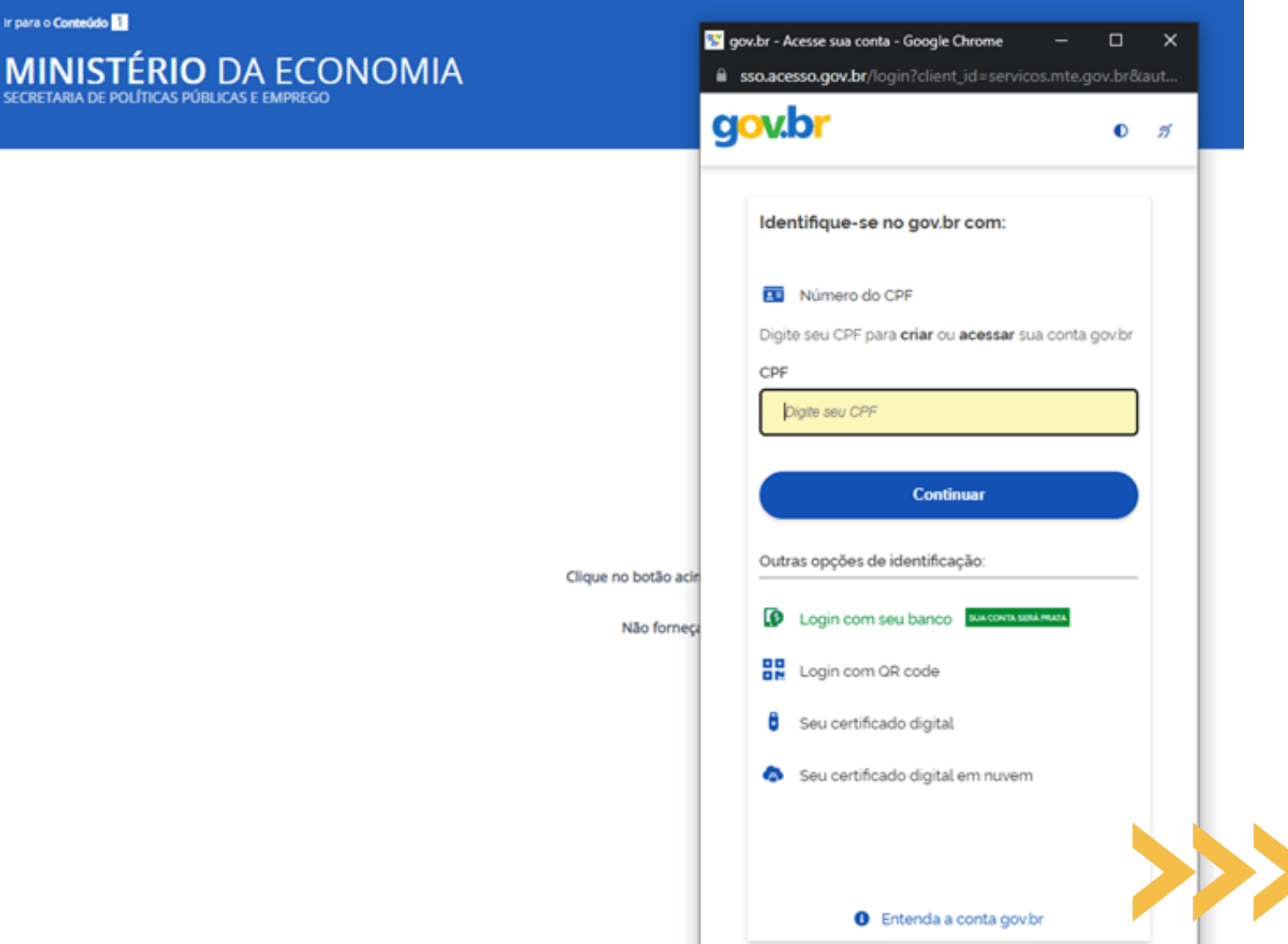

# **Ao entrar acesse Carteira de trabalho digital**

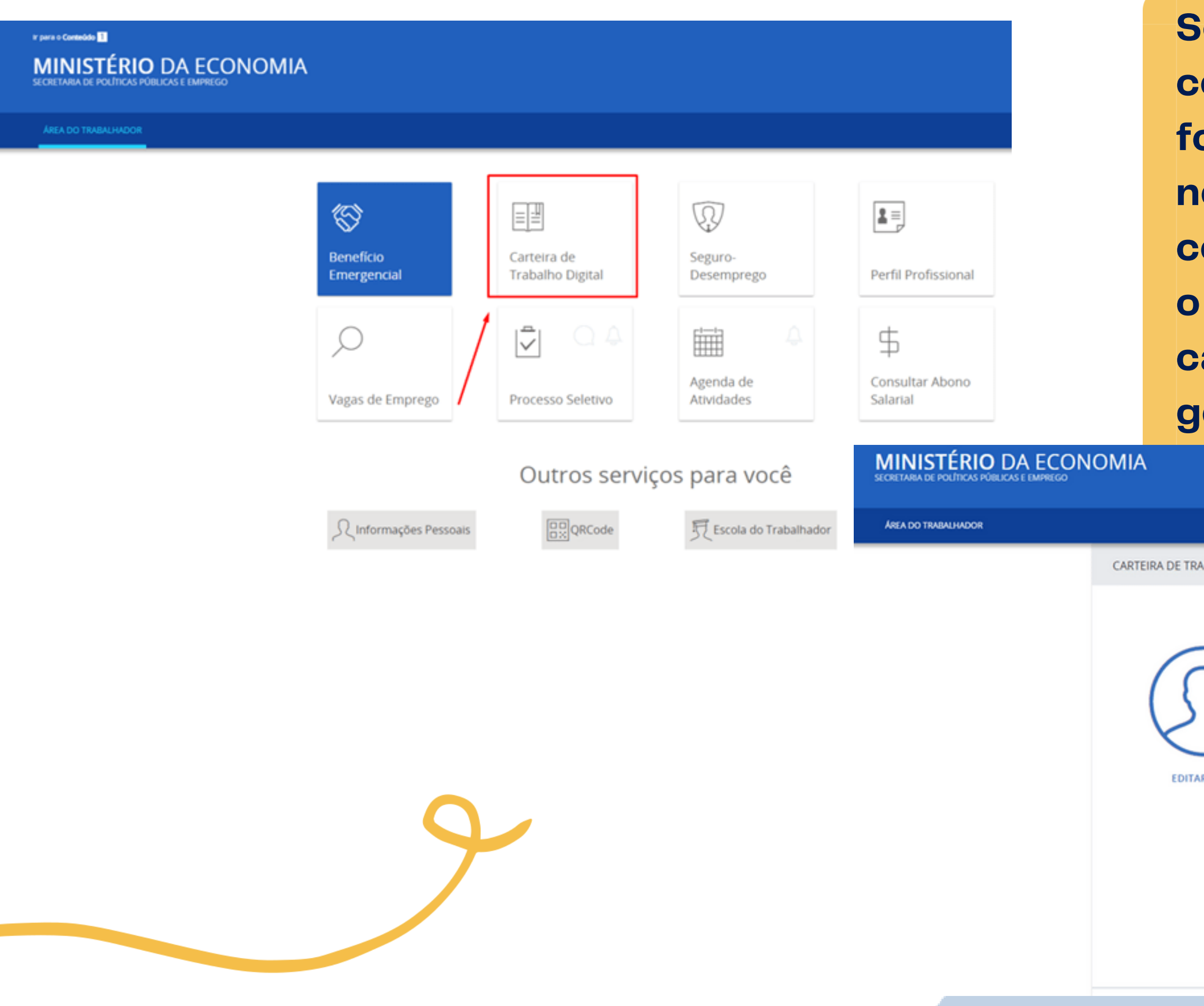

**Se você nunca teve contrato de trabalho formal, se faz necessário clicar em continuar para finalizar o cadastramento da sua carteira digital e assim gerar o PDF da carteira.**

 $\circledcirc$ **BALHO DIGITAL** Data de emissão: 04/08/2021 Dados Pessoais Nome Civil CPF Nascimento BRUNO DE OLIVEIRA CAVALCANTE 117.591.314-66 12/05/2008 Sexo Nacionalidade Nome da mãe MILENA PAULA CABRAL DE OLIVEIRA Masculino Brasileiro R FOTO Últimas anotações A Não há anotações para este trabal Contratos de trabalho confiabilidade no botão abaixo, A Para visualizar esta funcionalidade, você precisa of respondendo ao questionário sobre sua vida laboral. **CONTINUAR** 

### Ir pera o Conteúdo **El**

### **MINISTÉRIO DA ECONOMIA**

### AREA DO TRABALHADOR

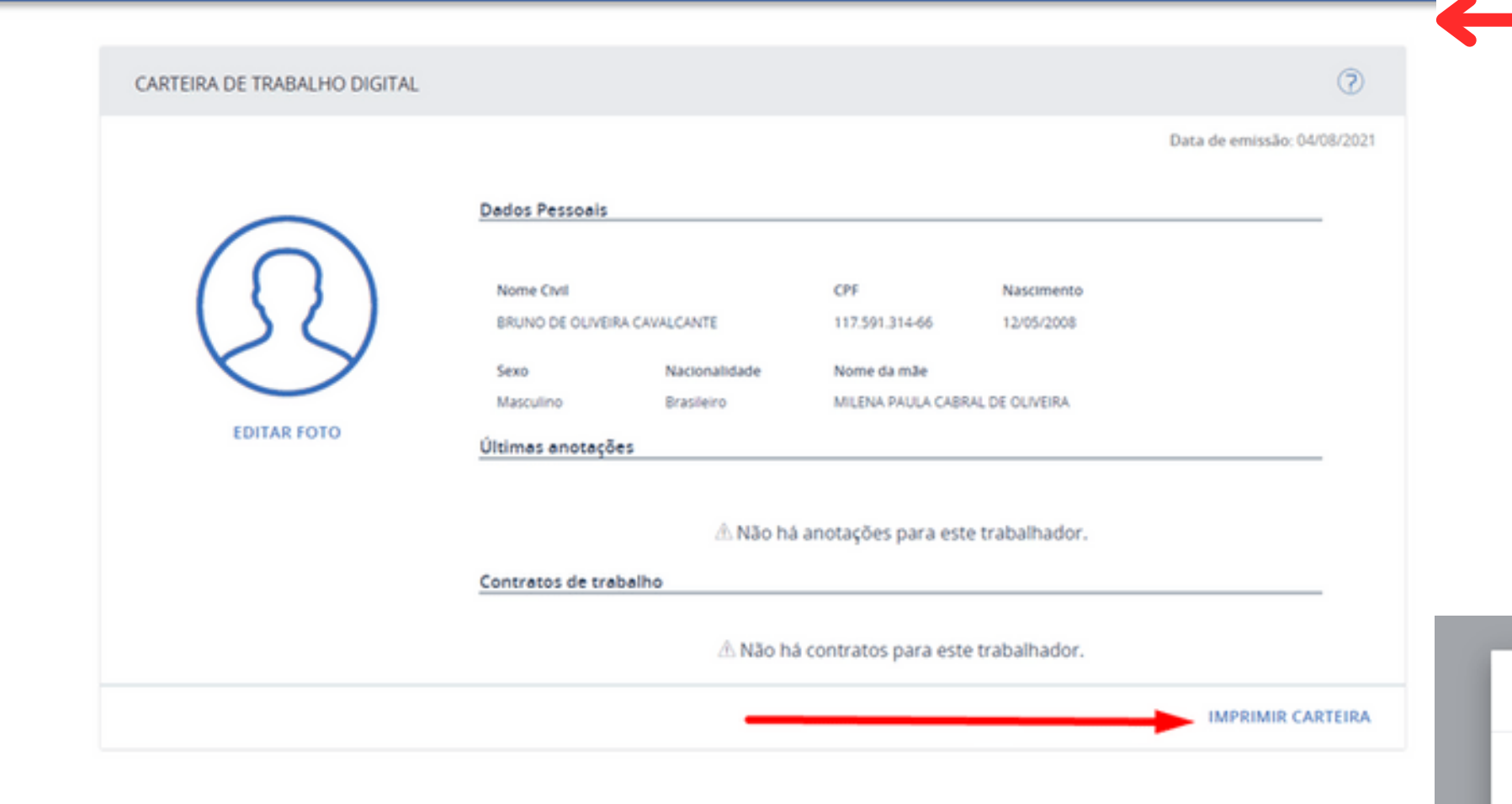

### Exemplo 01: **essa é**

**uma imagem ilustrativa de uma situação de discente que nunca teve registro trabalhista.**

 $\vee$  To

ø,

 $\vee$  M

 $\vee$  M

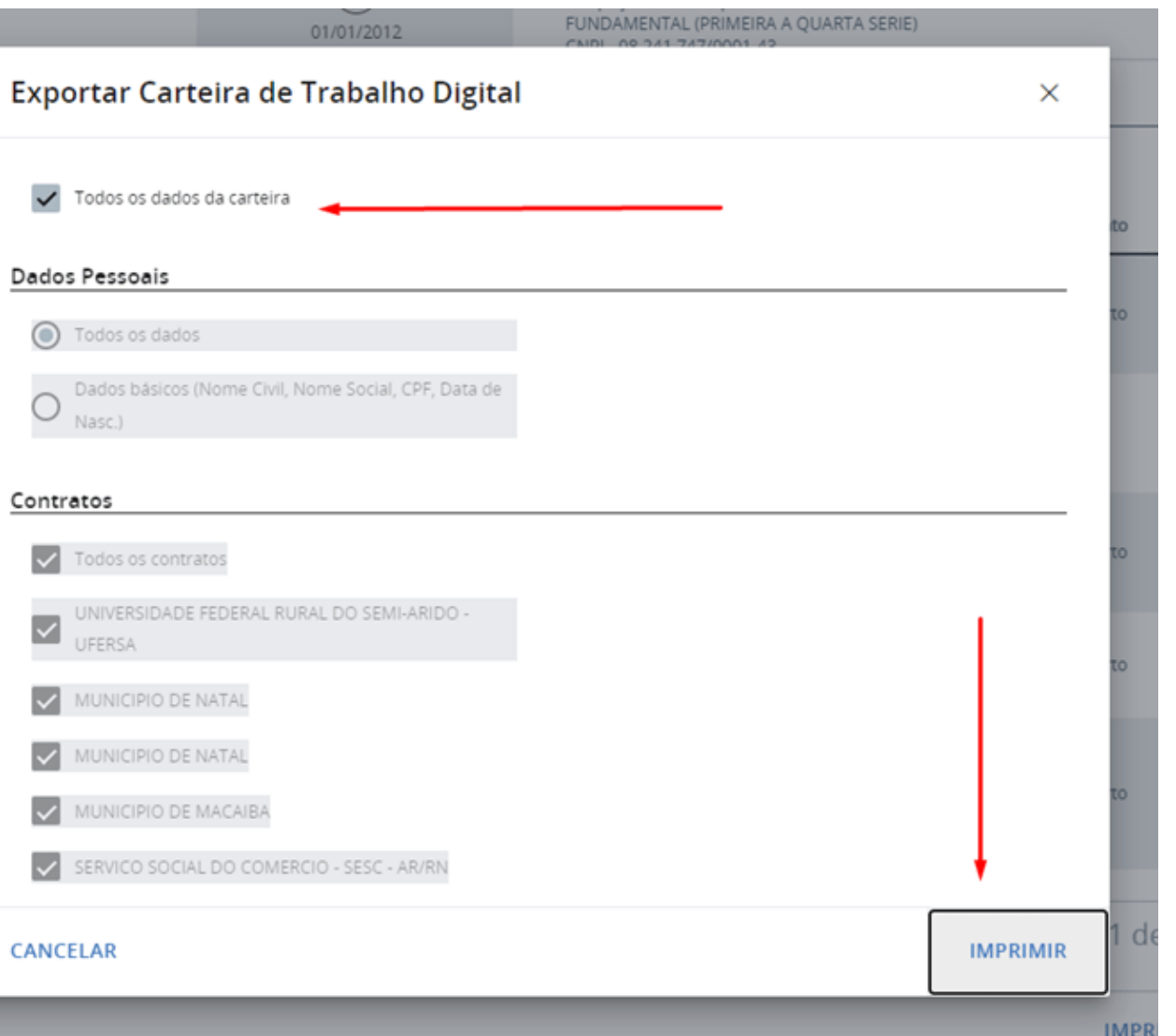

### Exemplo 02: **essa**

**é uma imagem ilustrativa de uma situação de discente que já teve registro trabalhista.**

# Como extrair o PDF da Carteira de Trabalho?

### **Exemplo para retirar do APLICATIVO CARTEIRA DIGITAL**

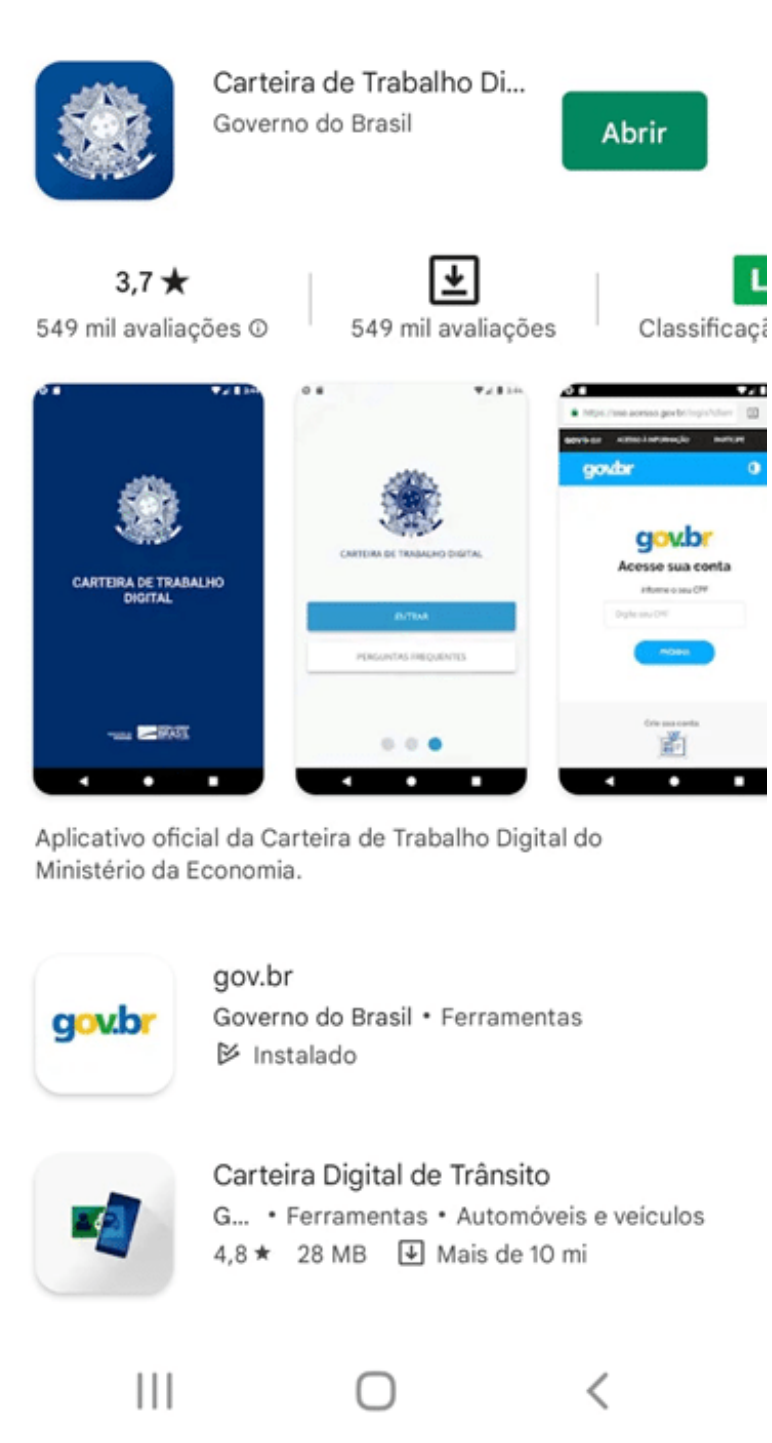

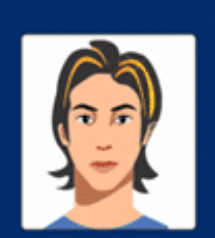

 $\mathbf{L}$ 

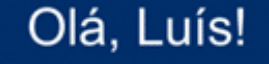

CPF 419  $-89$ 

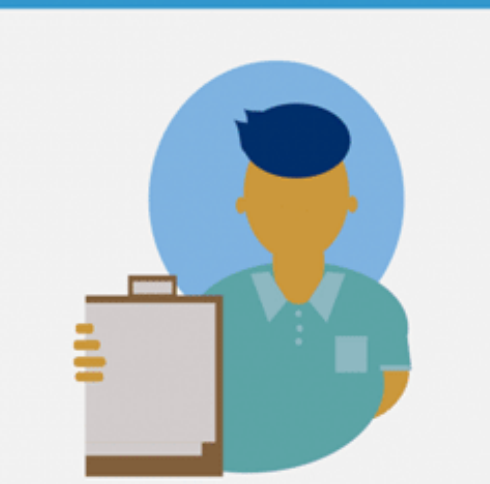

Nenhum registro trabalhista encontrado. Tente novamente mais tarde.

### **RECARREGAR**

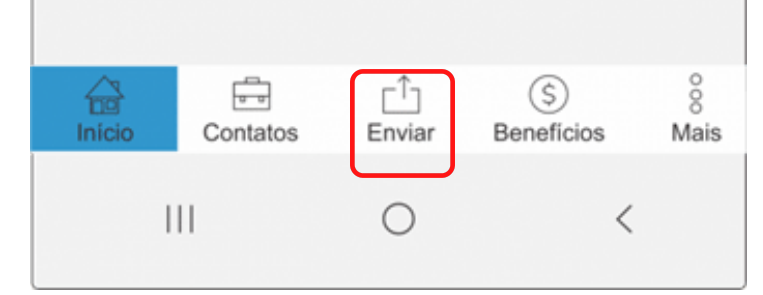

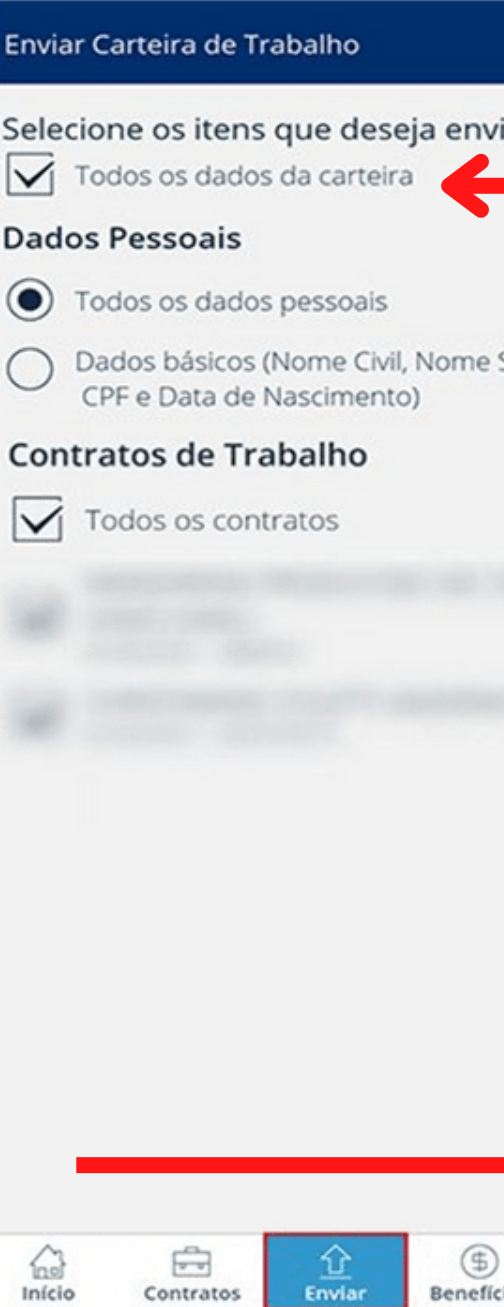

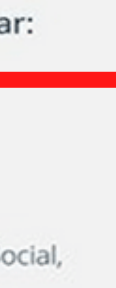

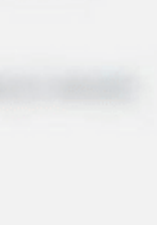

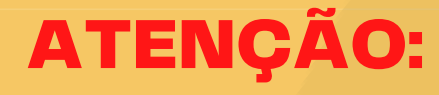

**Clique na opção "Enviar" , selecionar a opção "todos os dados da carteira". Em seguida, clique no ícone do "pdf". (Conforme demonstração da figura ao lado).**

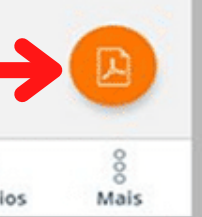

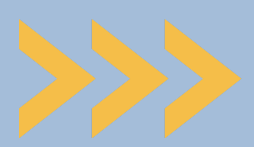

**Caso marque** SIM **na questão 2, você deverá anexar na** Questão 3, **o extrato bancário detalhado que comprove o recebimento do (Bolsa Família), caso o discente ou alguém do seu grupo familiar seja contemplado com o benefício.**

### **Caso marque** NÃO **na questão 2,** anexe seu Cadastro único**, pois essa é uma questão obrigatória.**

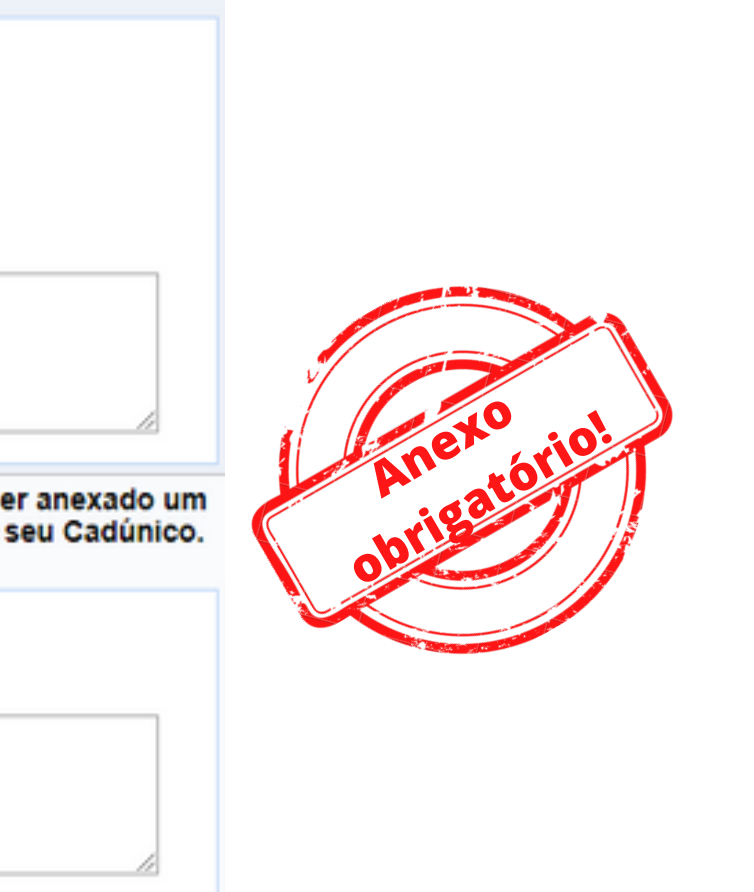

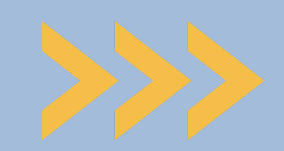

# **O 2**º **Upload a ser realizado será o comprovante de recebimento do Bolsa Família (para quem é beneficiário).**

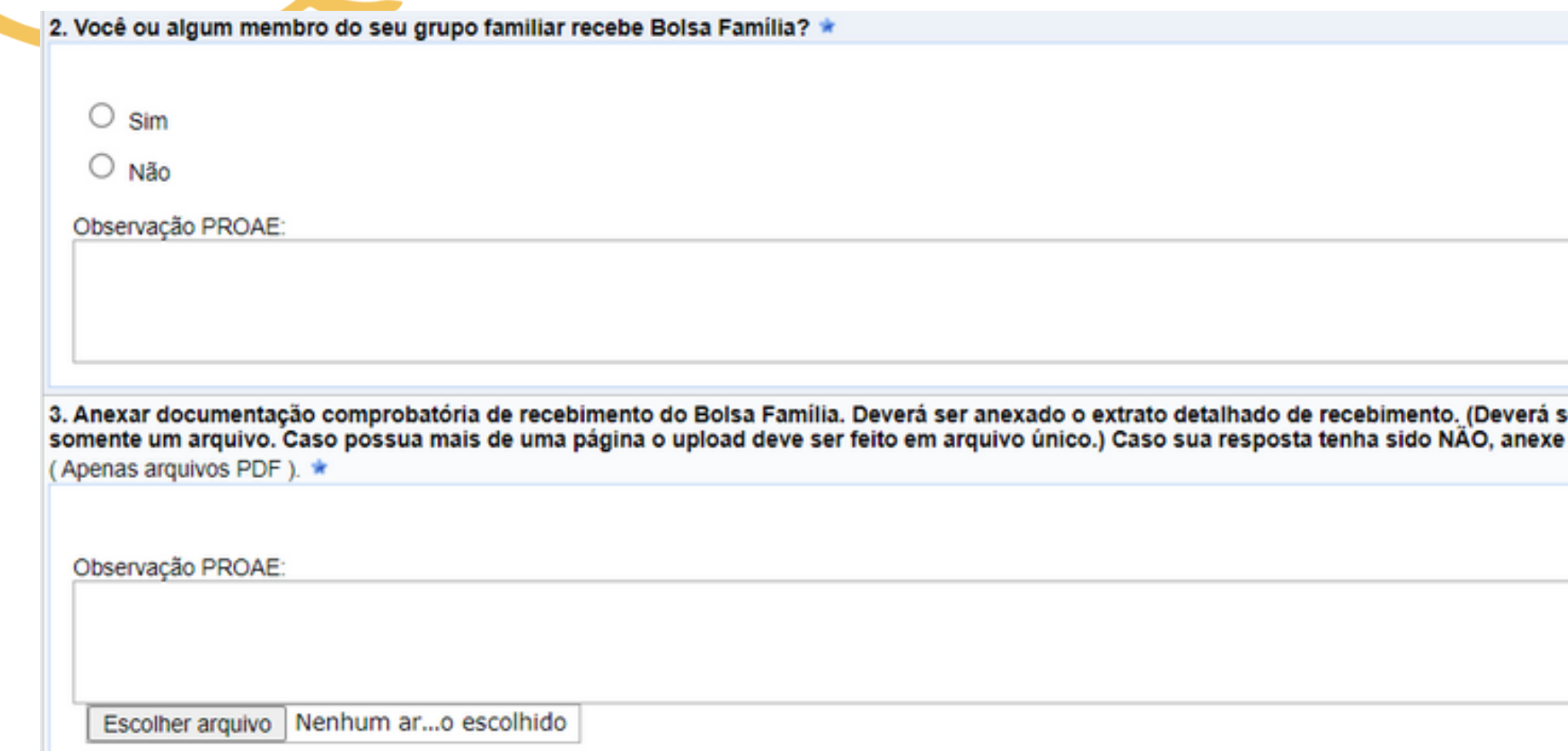

# Como comprovar o recebimento atualizado do Bolsa Família (antes Auxílio Brasil)?

### Opção 01: **Extrair extrato de parcelas do aplicativo caixa tem**

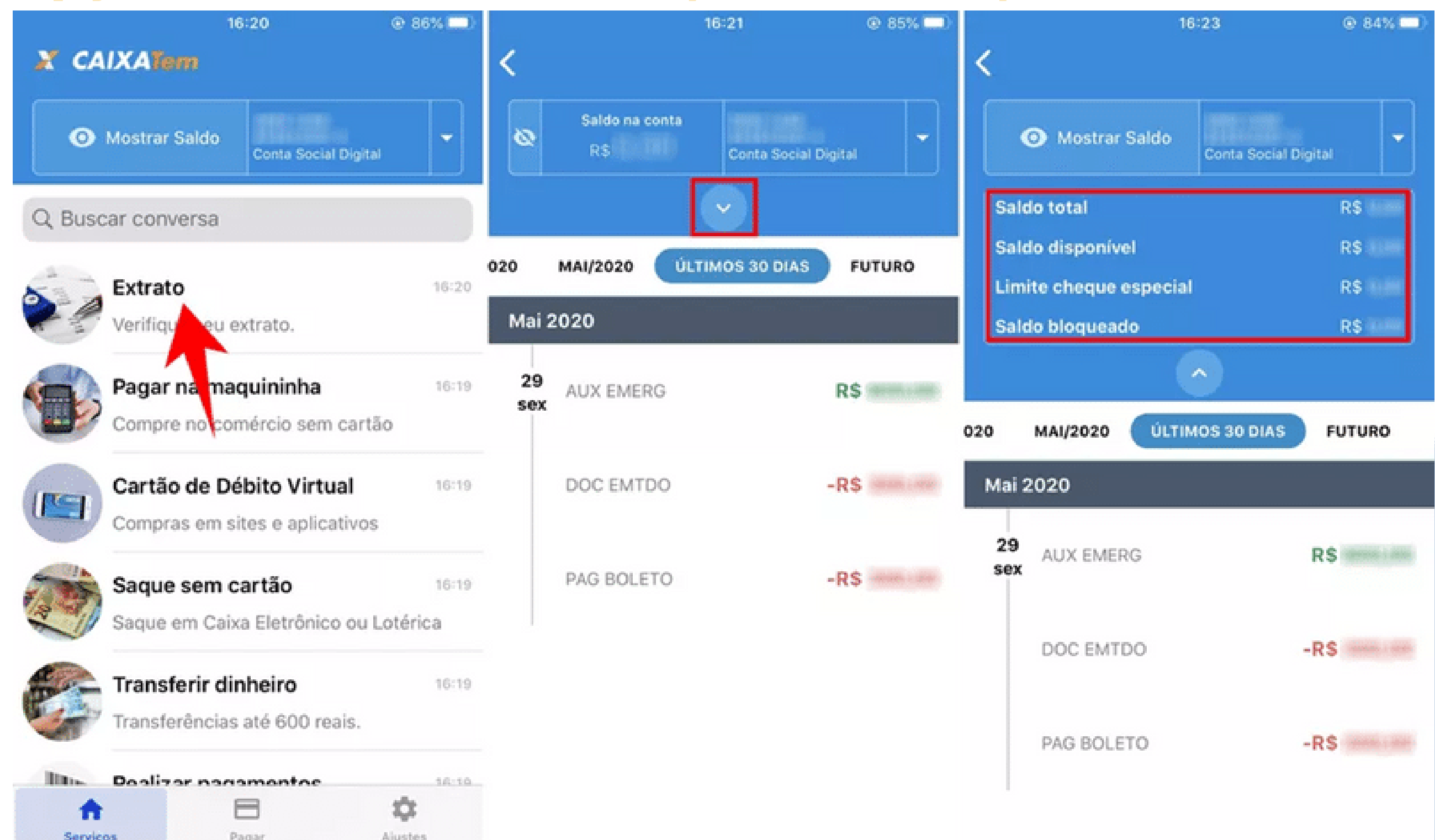

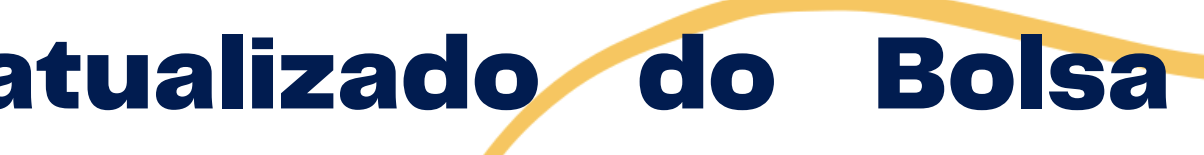

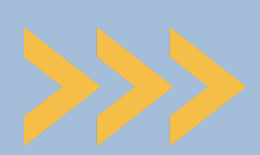

# Como comprovar o recebimento atualizado do Bolsa Família (antes Auxílio Brasil)?

### Opção 02: **Extrair extrato de parcelas do aplicativo Auxílio Brasil**

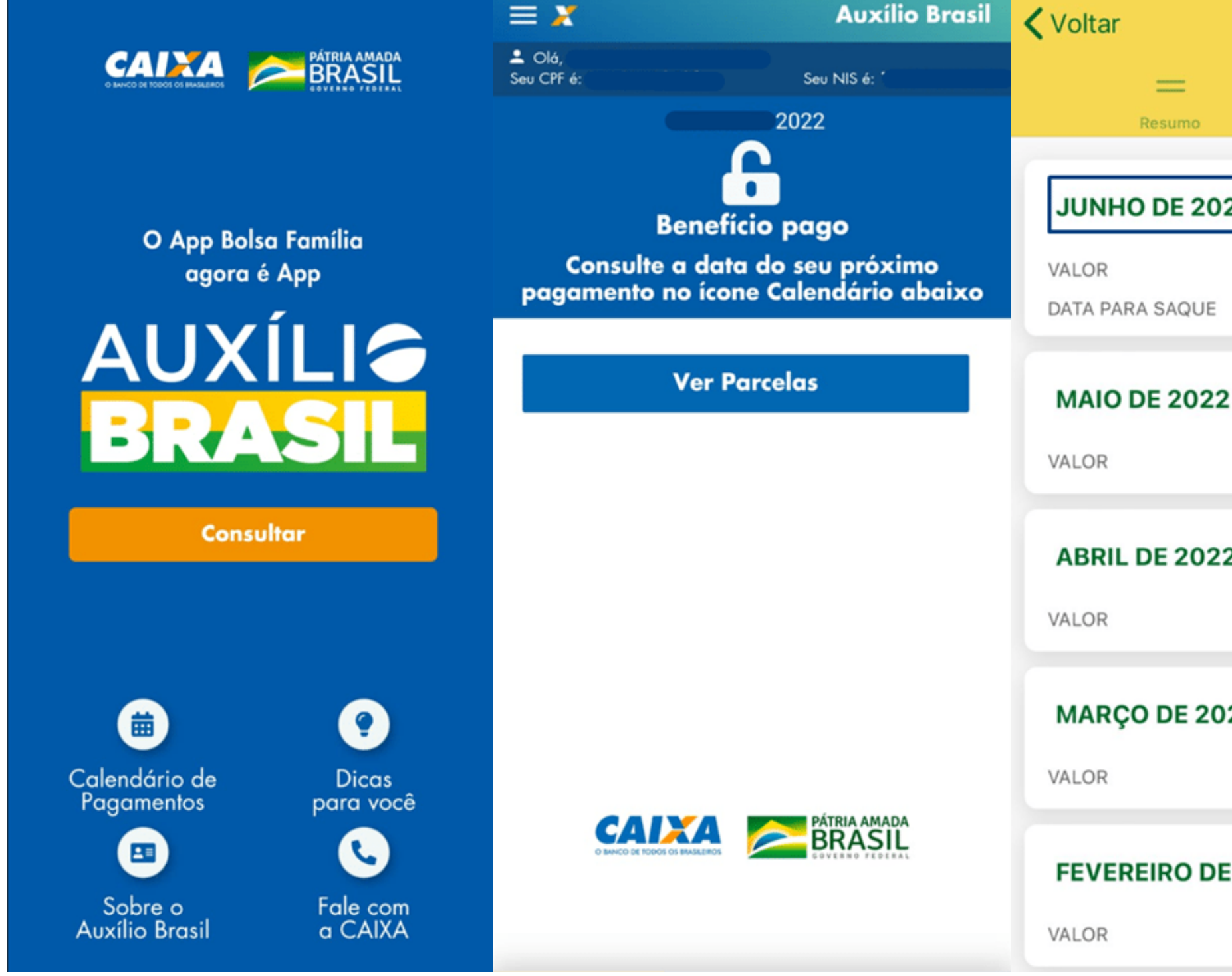

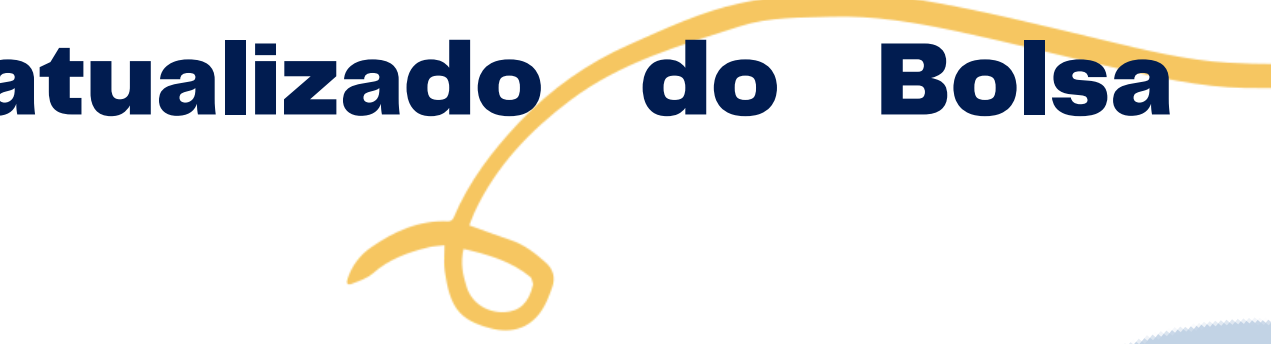

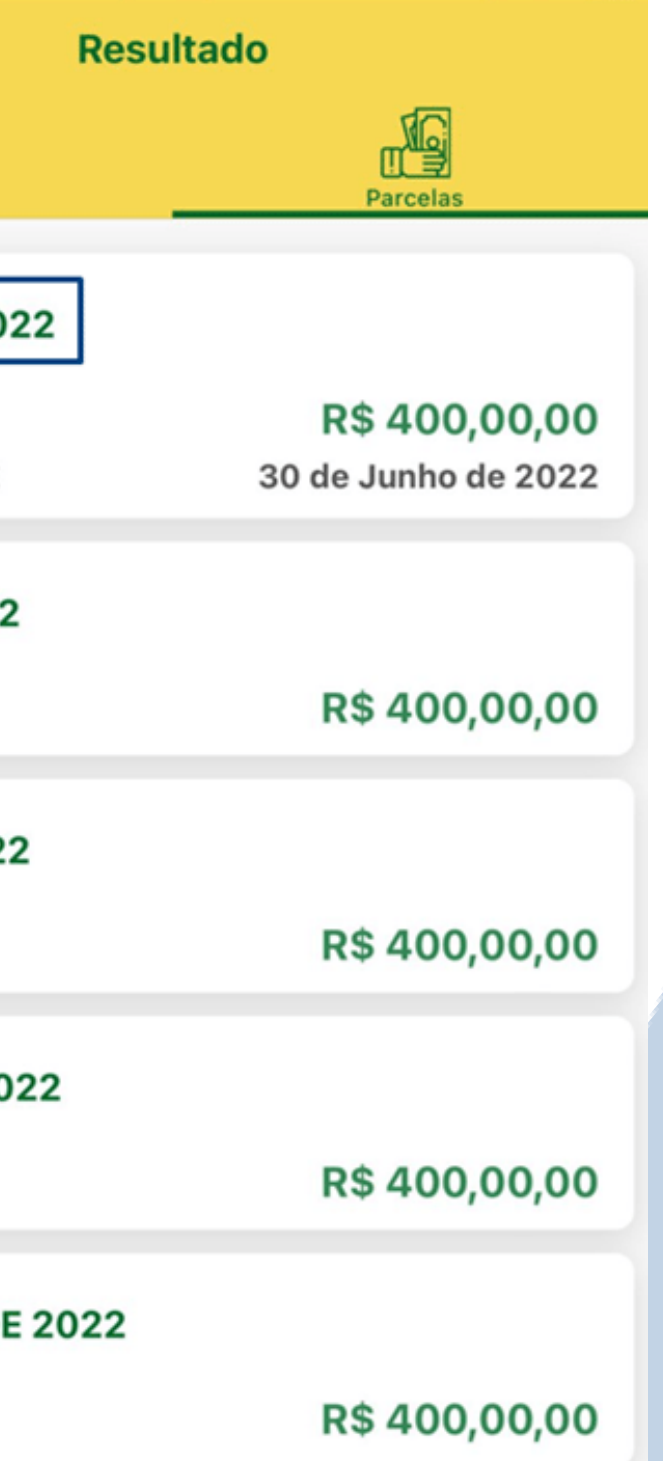

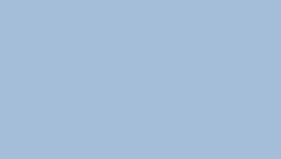

# DICA IMPORTANTE!

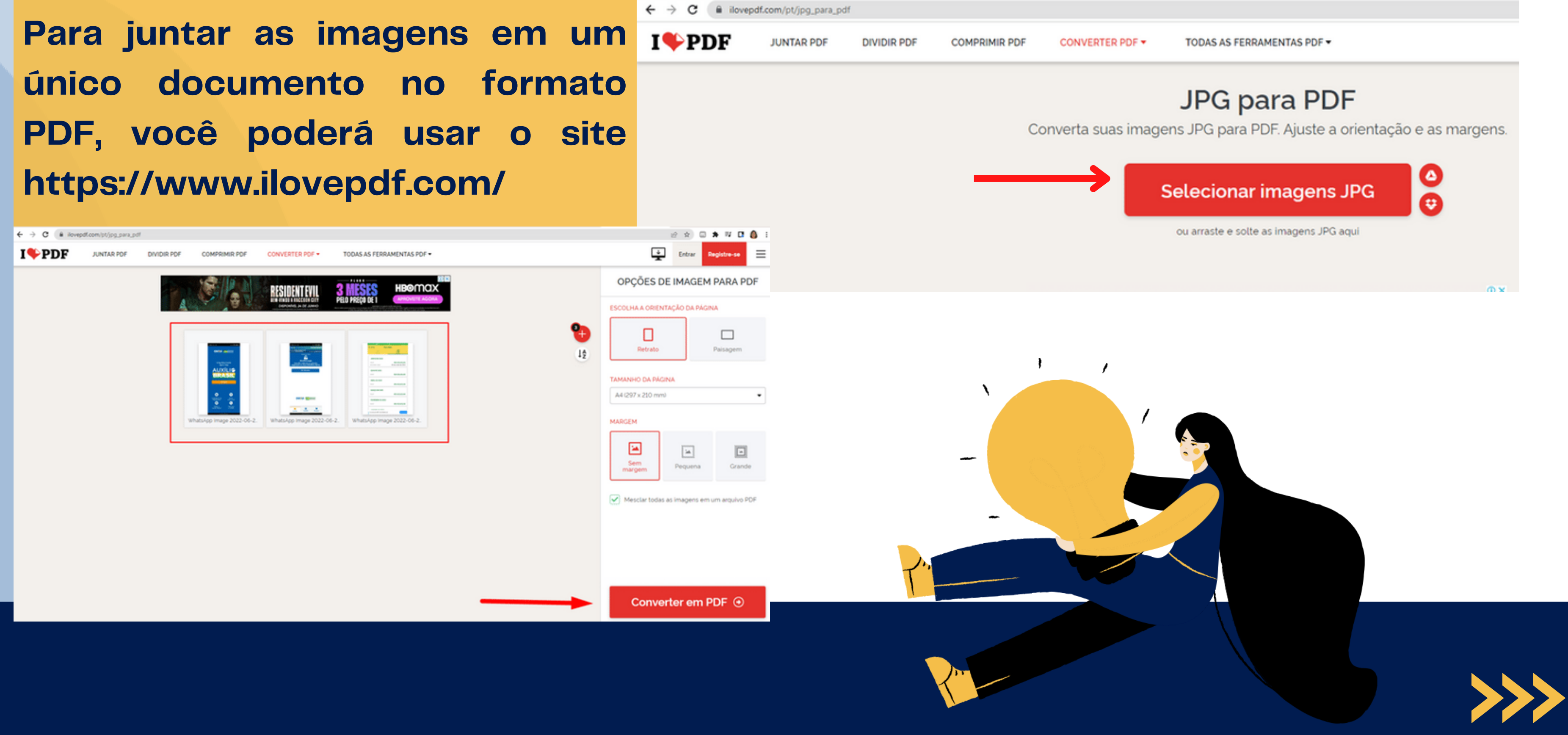

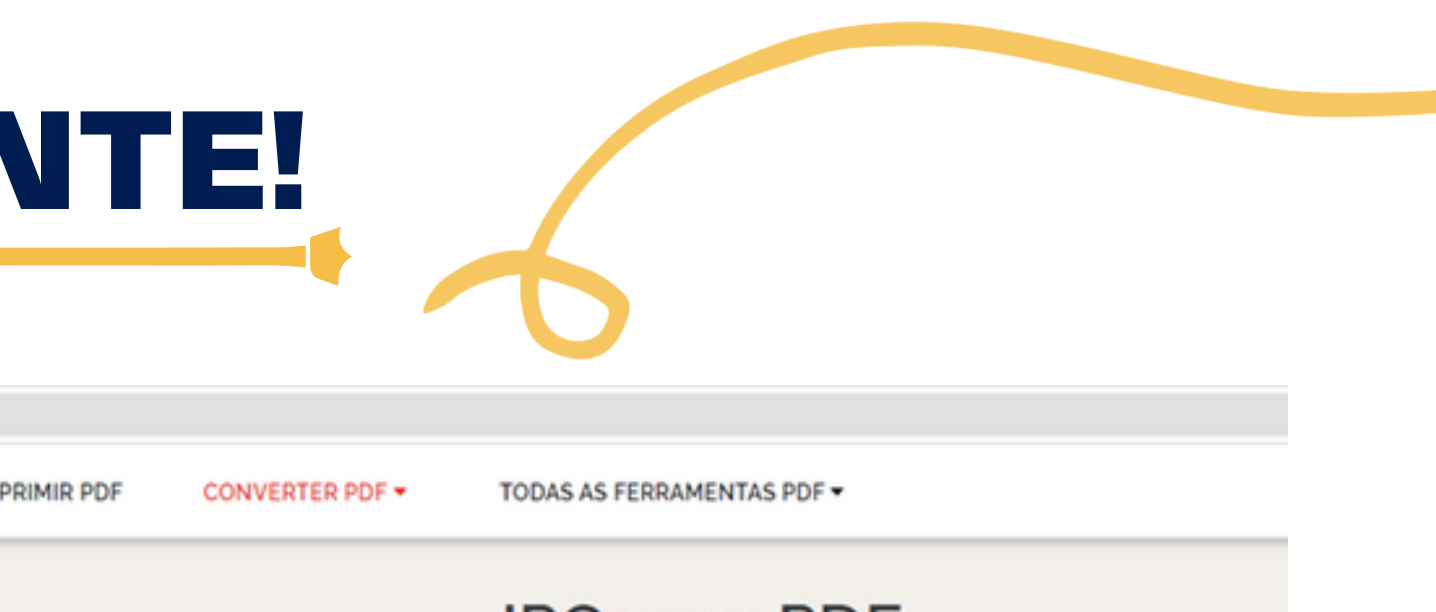

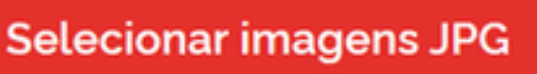

# **O 3º** Upload **de documentação será o Comprovante do Cadastro Único:**

4. Anexar comprovante do Cadastro Único do Governo Federal - CADúnico (folha resumo), disponível em https://cadumco.datapres.gov.br/Biogres/ta brooker / Aperas arounce PDF 1 +

**Na** questão 4 **é necessário anexar a** folha resumo do Cadastro único**. É importante anexar a folha atualizada extraída no link: https://cadunico.datapre [v.gov.br/#/consultaSimpl](https://cadunico.dataprev.gov.br/#/consultaSimples) es**

**Esse é o novo modelo do comprovante do Cadastro Único do Governo Federal.**

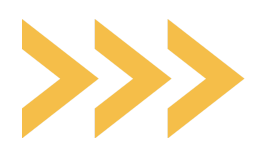

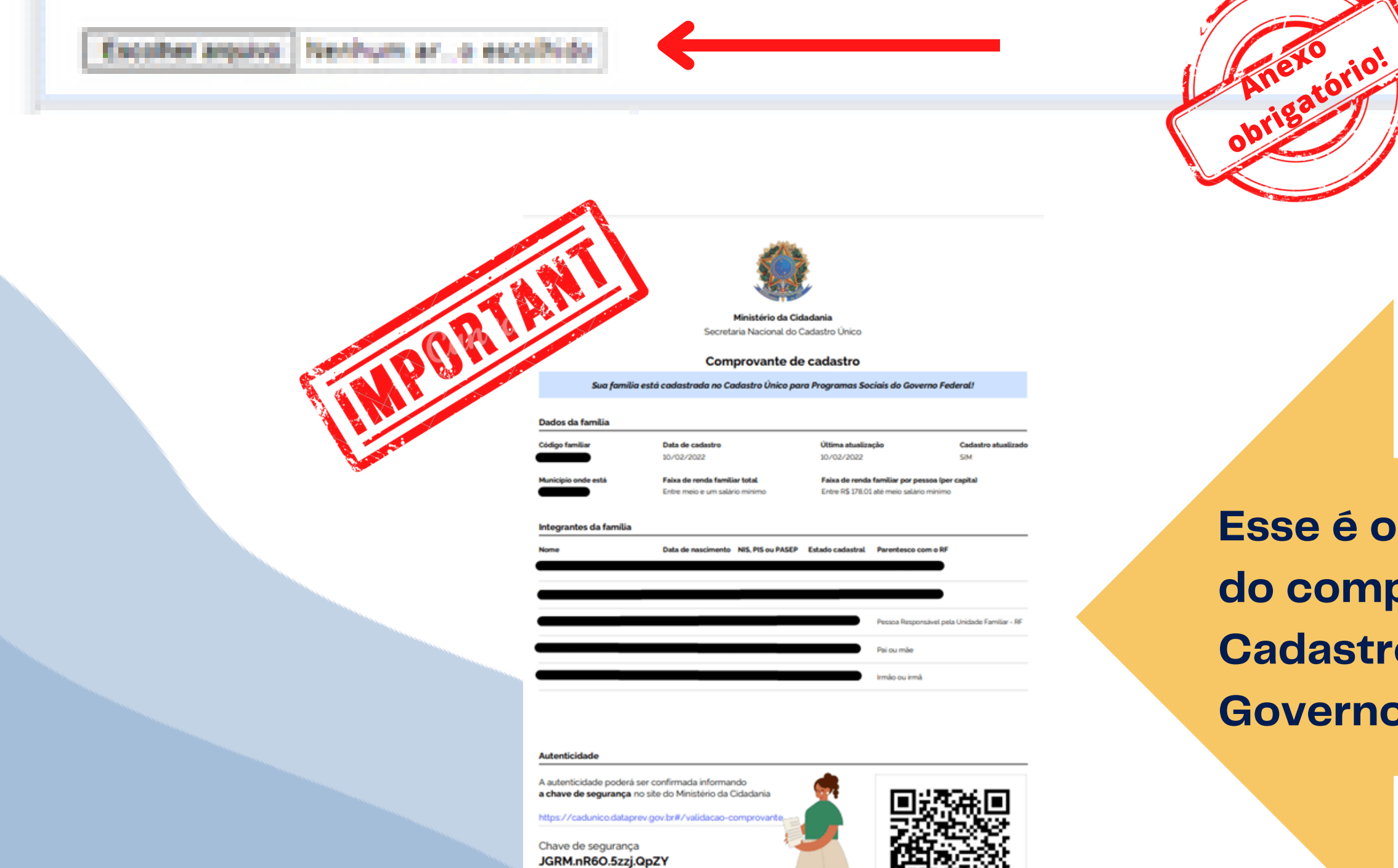

Consulta realizada em 01/04/2022 às 15:59:55

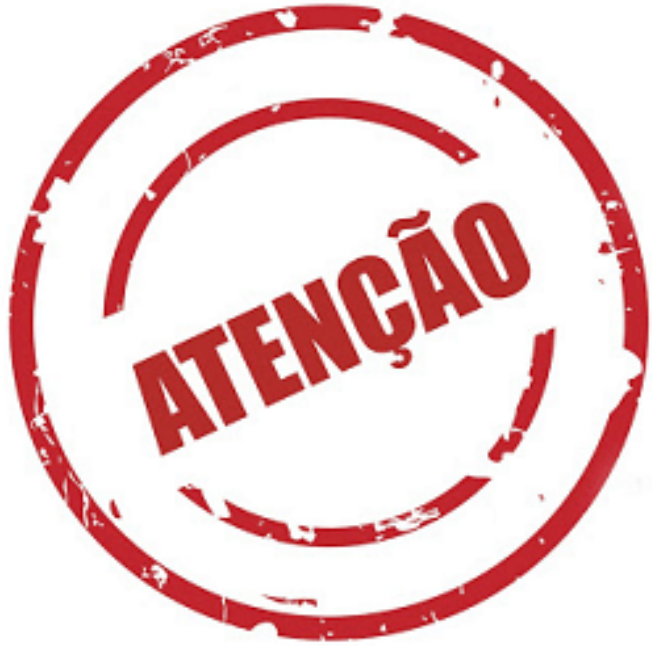

**Se o discente tiver realizado a entrevista a menos de 45 dias e não conseguir extrair o [comprovante de cadastro](https://cadunico.dataprev.gov.br/#/consultaSimples) no site [https://cadunico.dataprev.gov.br/#/consultaSimples,](https://cadunico.dataprev.gov.br/#/consultaSimples) poderá apresentar o [Comprovante de cadastro](https://cadunico.dataprev.gov.br/#/consultaSimples) no modelo Folha Resumo V7** COM DATA ATUALIZADA E ASSINATURA DO SETOR RESPONSÁVEL **pelo [cadastramento.](https://cadunico.dataprev.gov.br/#/consultaSimples)**

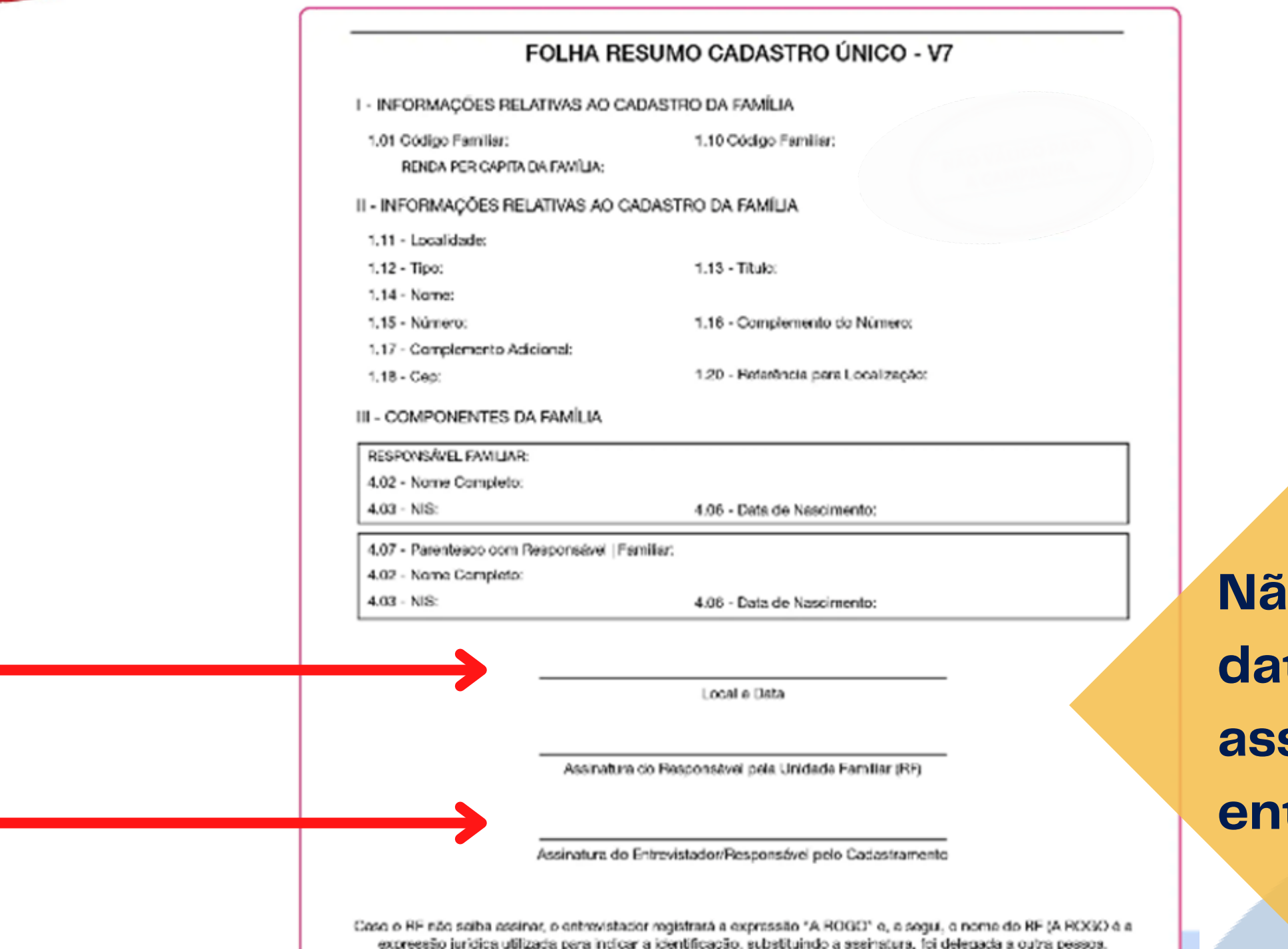

**Não será aceito sem data atualizada e assinatura do entrevistador.**

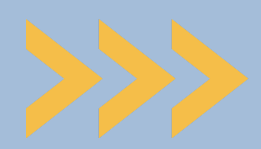

**A** questão 05 **refere-se à data da última atualização cadastral. Essa data deverá ser conforme o Cadastro Único. Confira no local "data da entrevista" ou "última atualização cadastral" - de acordo com o tipo de folha resumo apresentado. Veja o modelo ao lado**

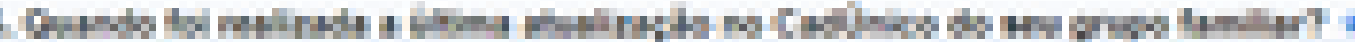

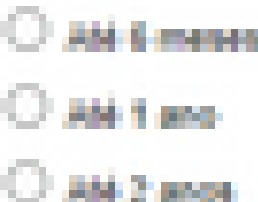

C Acima de 2 anos

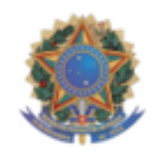

Secretaria Nacional do Cadastro Único

### Comprovante de cadastro

Sua familia está cadastrada no Cadastro Único para Programas Sociais do Governo Federal!

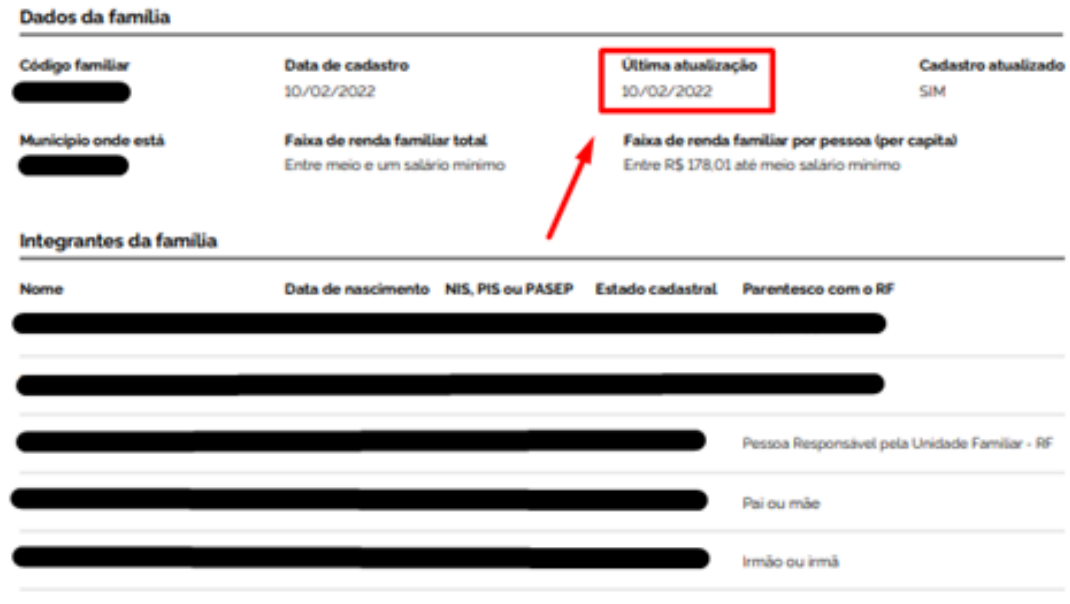

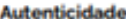

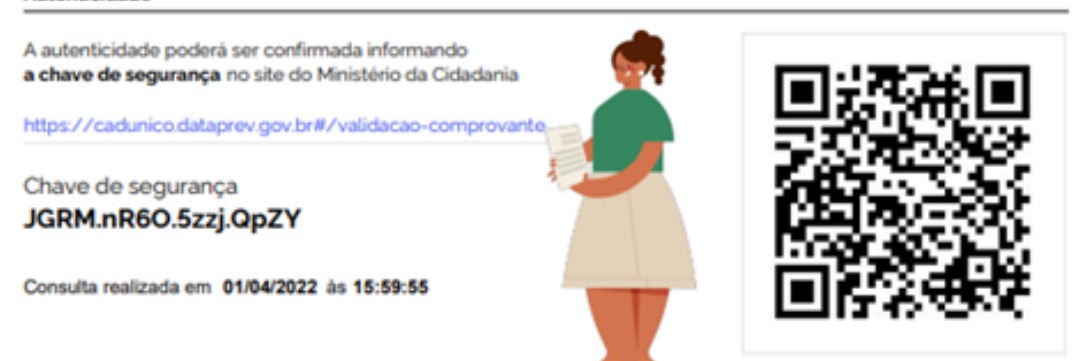

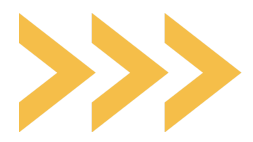

**Não se esqueça de contar com você no grupo familiar.** Você deve considerar a situação real do seu grupo familiar (ainda que esteja divergente do Cadúnico)**.**

# **Na** questão 6, **informe à opção que se aplica ao seu grupo familiar**

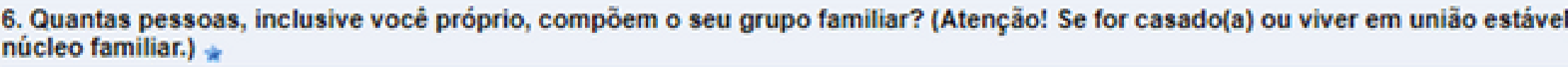

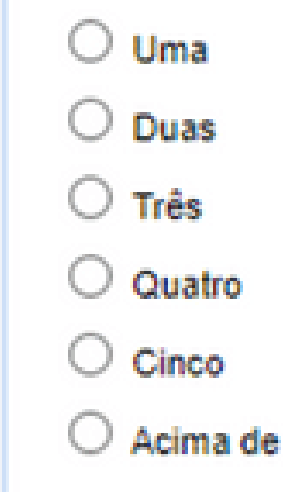

cinco.

# **Na** questão 7 **você deverá explicar a divergência (se houver) entre o Cadúnico e a situação familiar atual .**

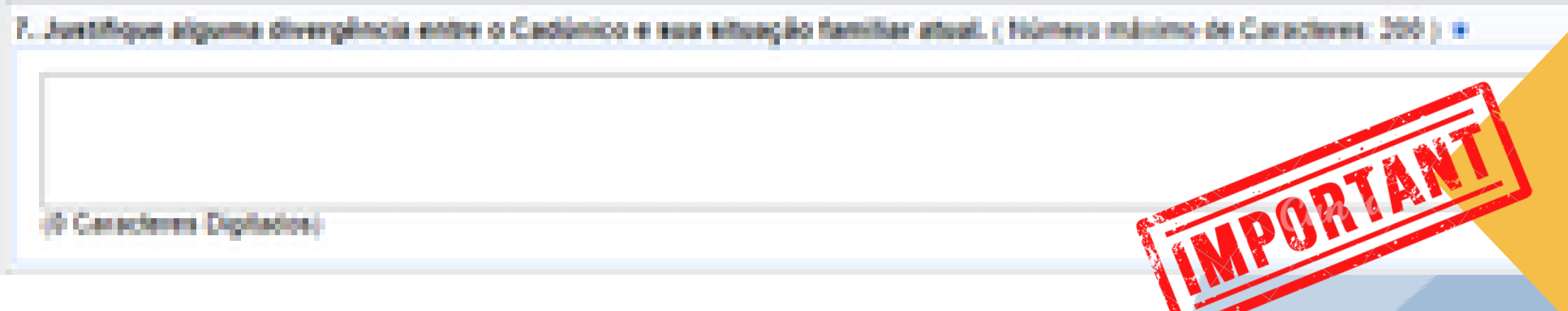

refira-se ao seu próprio

- Se houver alguma divergência, não deixe de justificar**, para que**
- **a equipe analisadora**
- **compreenda a situação.** Se não
- houver, escreva "Não há
- divergência".

# **Nas** questões 8 e 9 **você deve informar, respectivamente, sobre o tipo de instituição em que concluiu o Ensino Médio e sobre sua escolaridade:**

was started with a series

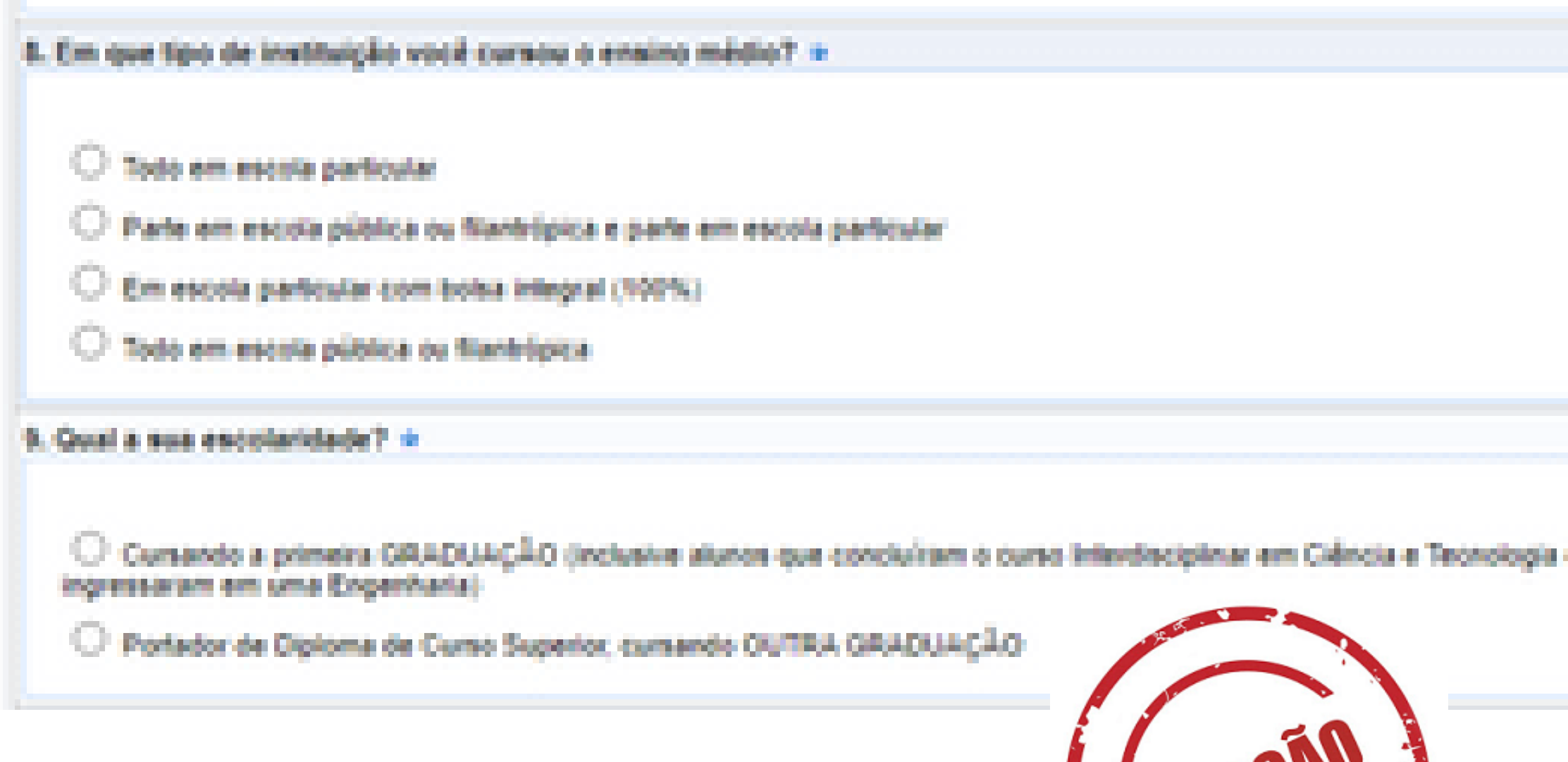

## **Nas** questão 10 **você deve informar sua situação socioeconômica atual:**

10. Em qual das situações abaixo você se encontra? (caso seja necessário, marque mais de uma alternativa) + Оннамполно абол из Apricultoria) familiar, pescadoria), artesâncâ) liuda de persoas que não fazem parte do seu orupo familiar iabalhadorja) eventual (esporádico, sem vinculo e sem recolhimento de imposti Ecroemoreendedorial individual (babalha por conta própria e é legalizado ou não por meio de CNPJ). Pensilis atmosficial Receite bolsa ou auxilio da aveistência extudanti da UFERSA Recebe Boha de pesquisa, monitoria, PET Recebe Bolsa de estágio Permaniència da MEC (quéceribola ou indígena) Locaentador x / Pensionista Recebendo auxilio do BCSS Trabalhador formal com carteira assinada

Antes de marcar, é fundamental você refletir sobre sua verdadeira situação, por exemplo: **Atualmente você está desempregado? Se sim, você recebe algum tipo de ajuda? Essa ajuda é uma pensão alimentícia? Ou recebe ajuda de outras pessoas que não fazem parte de sua casa? Pensar sobre essas questões ajudará a selecionar a opção que melhor define sua condição.**

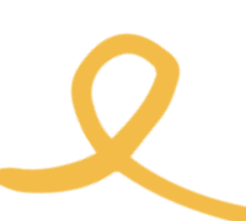

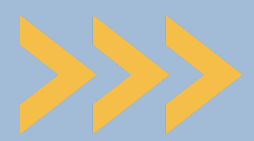

# **Nas** questão 11 **você deve informar qual pessoa da sua família mais contribui com a renda do grupo familiar:**

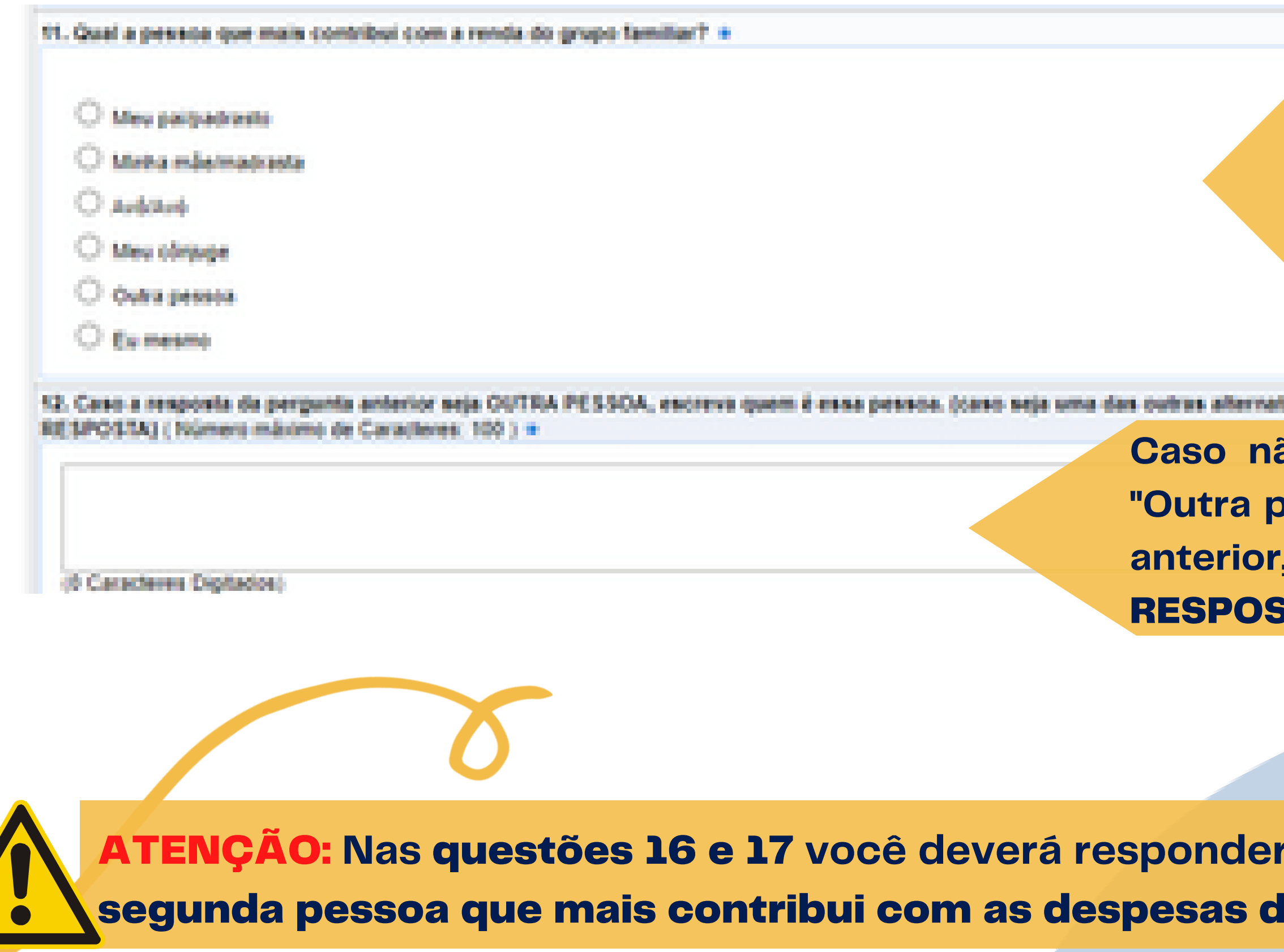

ATENÇÃO: **Nas** questões 16 e 17 **você deverá responder o mesmo, só que** referente à lo grupo familiar.

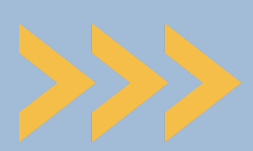

**A pessoa que mais contribui é aquele membro do grupo familiar que tem a renda mais significativa para o pagamento das despesas.**

fires, escreva: \$250

**Caso não tenha marcado "Outra pessoa" na questão anterior, escreva** "SEM TA".

# **Nas** questão 13 e 14 **você deve informar qual a ocupação da pessoa que mais contribui com a renda do grupo familiar e qual o valor da renda total mensal**

13. Qual a situação ocupacional da pesaoa que mais contribui com a renda do grupo familiar indicada na questão 117 +

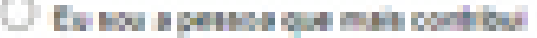

- O Desempresadora)
- Aprovincial precedental articularly
- Appeartado/a)/Pensionista/Recebendo aprilio do INSS
- C Exteglinate) ou Aprendiz
- Solida de mestrado ou doutorado
- C Empregadolal doménicolal com cartera assinada
- <sup>1</sup> Trabalhadoríal formal de empresa privada
- C Trabalhador(a) com contrato temporário em instituição pública ou governamental
- <sup>1</sup> Trabalhadoría) eventual issporádico, sem vínculo e sem recolhimento de impostol-
- <sup>1</sup> Trabalhadoría) informal (regular, sem vinculo e sem recolhimento de imposto)
- C Trabalhadoría) autónomo/al (requiar, sem vínculo e com recolhimento de imposto)
- O Microempreendedor(a) individual drabalha por conta própria e é legalizado por meio de CNPJ).
- C Comerciante (comércio varalista de pequeno porte)
- C Empresário/a) (proprietário ou sócio de empresa)
- Profesional Liberal (possui formação universitária ou Monica que trabalha por conta própria)
- Senidor(a) público(a) municipal altvo ou aposentado(a)
- Servidorial público(a) estadual ativo ou aposentado(a)
- Servidor(a) público(a) federal ativo ou aposentado(a)

14. Expecifique a atividade e a renda total mensal da pessoa que mais contribui com a renda do grupo familiar indicada na questão 13. (ex.: manicure, R\$ 500.00) ( Número máximo de Caracteres: 200 ) \*

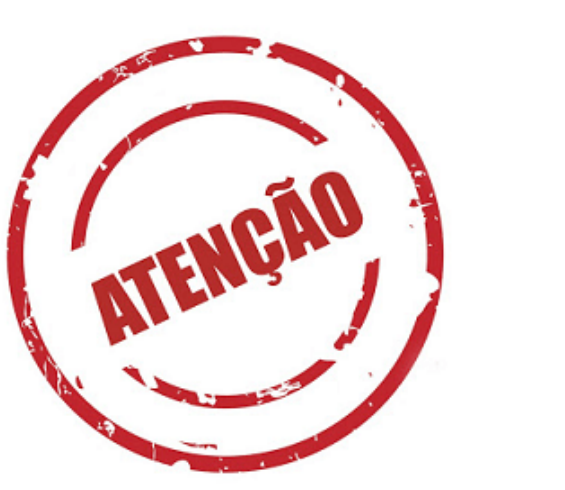

@ Caracteres Diplados

**Não esqueça de especificar a** renda mensal **da pessoa que mais contribui.**

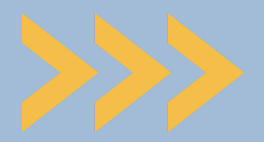

ATENÇÃO: **Nas** questões 18 e 19 **você deverá responder o mesmo, só que** referente à segunda pessoa que mais contribui com as despesas do grupo familiar.

**NPORT** 

### **Na** questão 15 **você deve anexar** documento que comprove a ocupação da pessoa que mais contribui **com a renda do grupo familiar:**

15. Anexar documentação comprehatória de acordo com a responta assinalada na questão 13. conforme indicado em Edital para cada situação ocupacional. (Cada responta permite fazer o upicad de somente um arquivo exclusivamente em PDF. Caso seja necessário enviar mais de um documento comprobatório para a meama pergunta, deve se reunir os documentos em um arquivo apenas e fazer o upload deste arquivo.) (Apenas arquivos PDF). \*

### Escoher aroulvo | Nenhum ar ... o escolhido

**ATENÇÃO: Verifique atentamente no item 5.2.1 do Edital qual documento comprova cada uma das alternativas das questões 13 e 18, conforme modelo ao lado.**

Na questão 20 **você deve fazer o mesmo, só que referente à** segunda pessoa que mais contribui **com a renda do grupo familiar.**

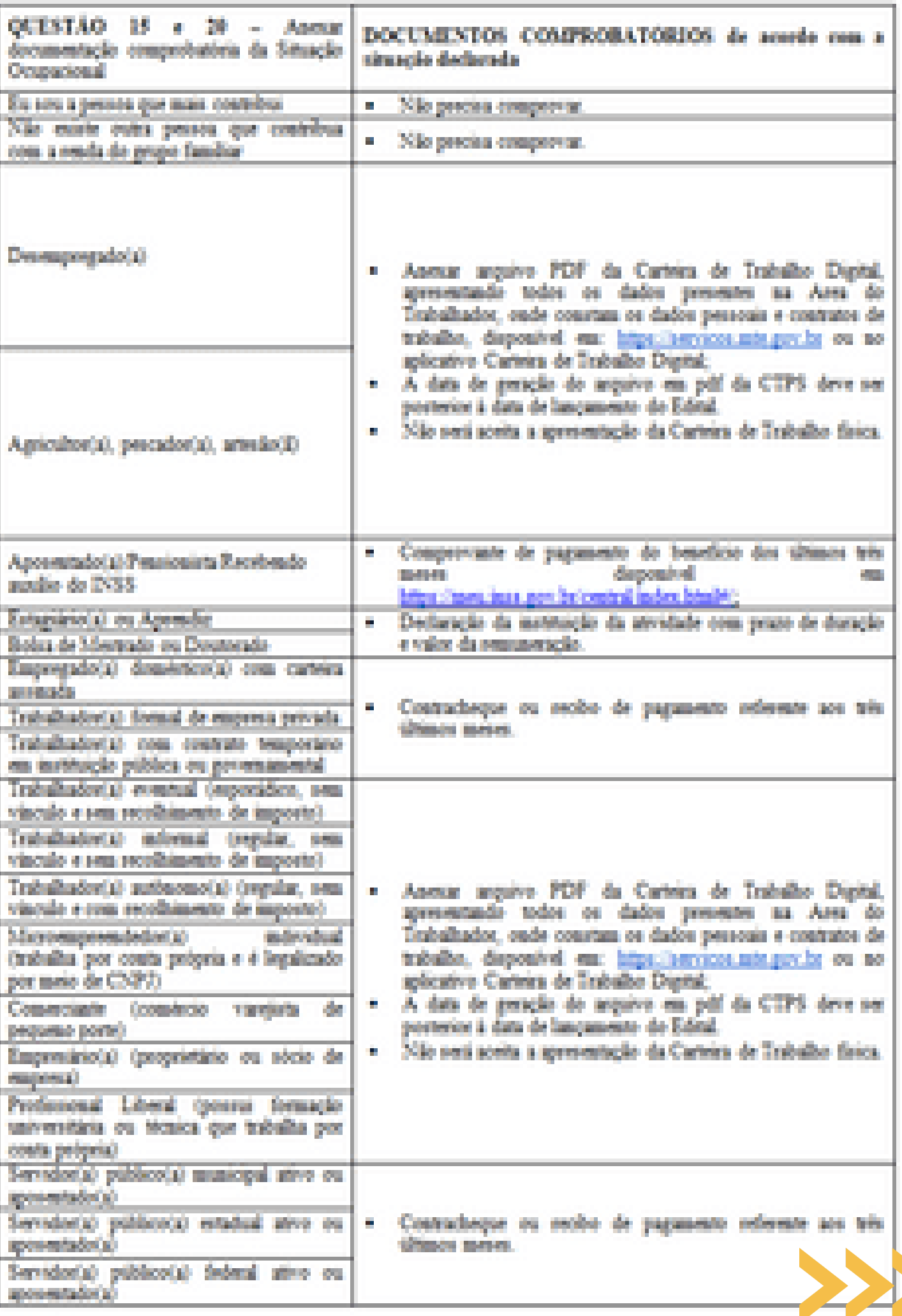

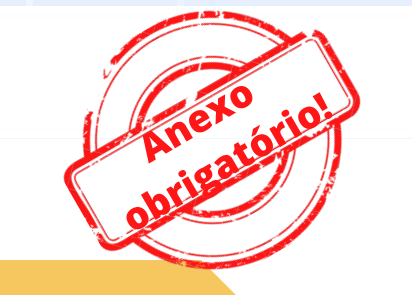

Tes R. Ť. жĤ

Trat en.

ving Trat

**STAR** у.,

per

**Nas questões 15 e 20, caso o anexo não se aplique, faça upload do seu Cadastro Único.**

### **Na** questão 21 **informe sua renda per capita familiar**

21. Qual a faixa de renda per capita (por pessoa) do seu grupo familiar? (Renda Per Capita: é feita com base na soma da renda de todos os moradores de uma residência, dividida pelo número total de pessoas que vivem sob a manutenção desta renda total), e

 $O$  and DE MAIN  $O$ 

- C Even RS 105.01 a RS 210.00
- Entre RS 210.01 and RS 606.00
- C Free DS 606 00 a DS 6 217 00
- Adma de R\$ 1.212.00

ATENÇÃO: A seleção da faixa de renda per capita deve ser feita com base na soma da renda de todos os moradores da residência, dividida pelo número total de pessoas do seu grupo familiar.

# **Na** questão 22 **você deve informar sobre seu local de moradia:**

22. Qual o local de moradia de seu prupo familiar? «

C Seasonal

C Zona urbana

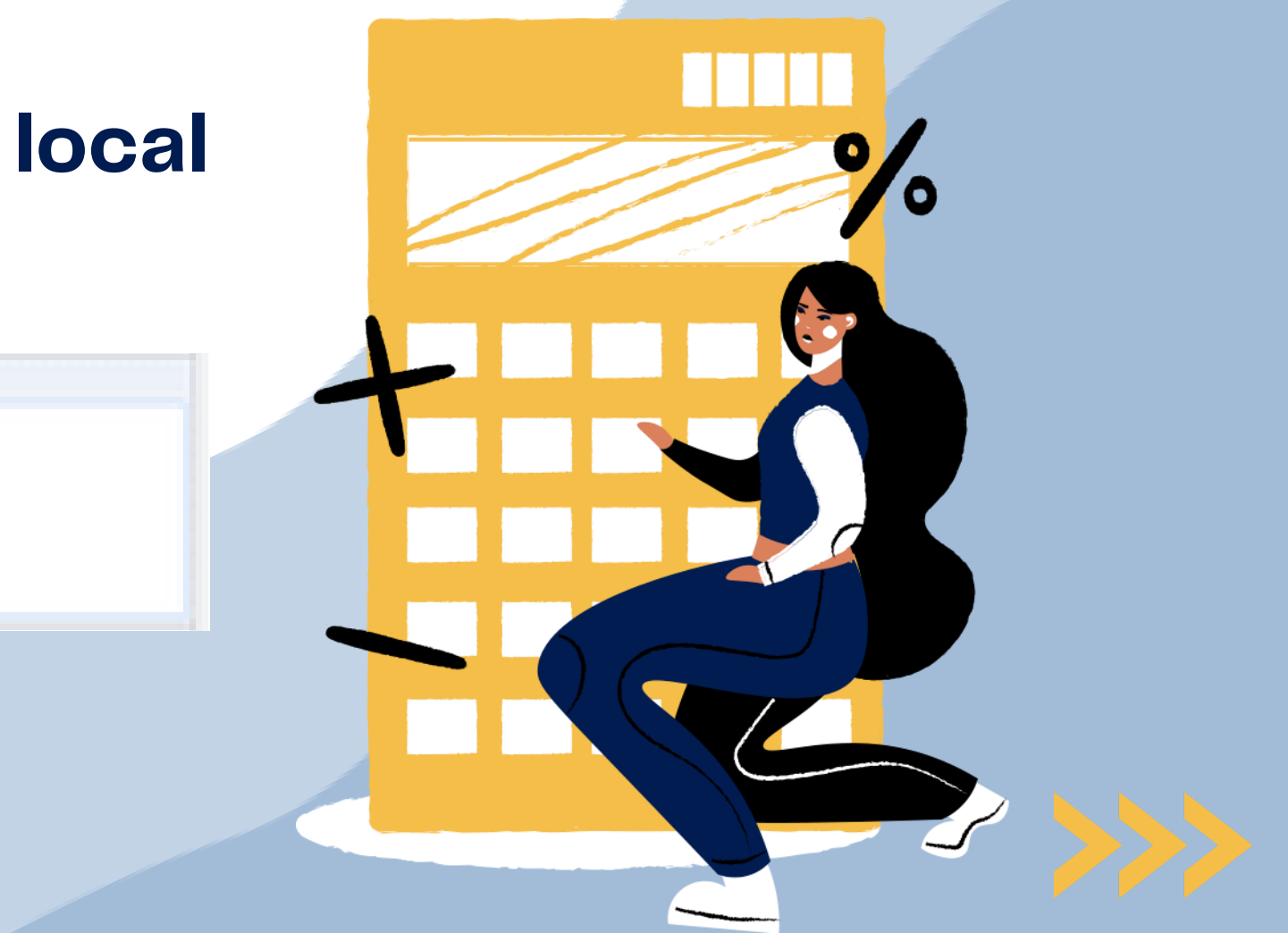

# **Nas** questões 23 e 24 **você deve especificar a** distância geográfica da moradia do seu grupo familiar **e se você** reside na cidade do campus durante o período letivo**:**

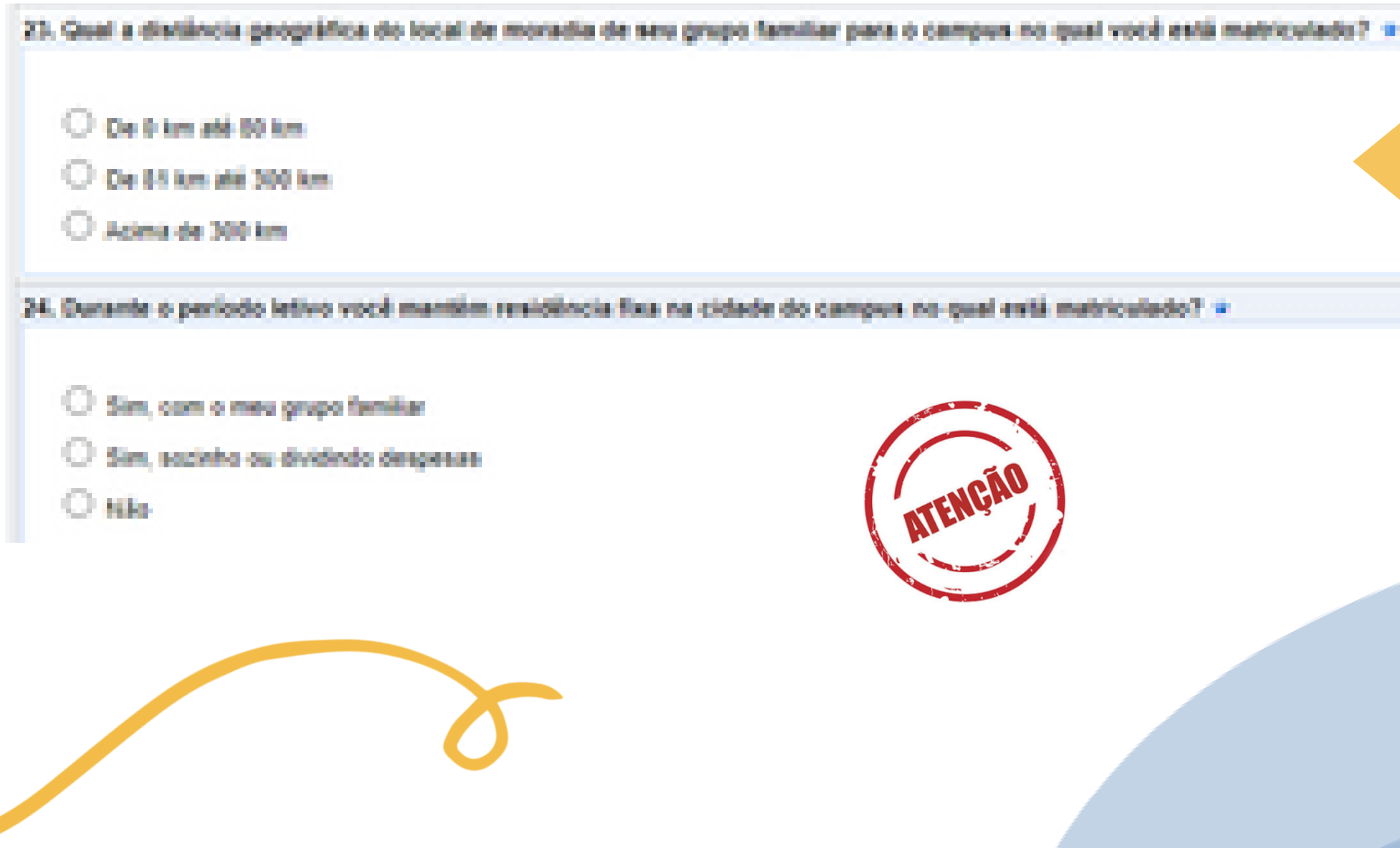

### **Caso não tenha certeza da distância, consulte o Google Maps.**

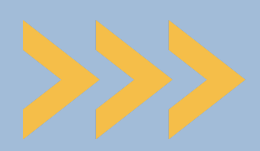

ATENÇÃO: Nas questões 26 e 27**,** se você não tem membro familiar diagnosticado com doença crônica ou deficiência ou não está concorrendo ao auxílio creche, anexe novamente o seu CadÚnico**, pois estas são perguntas obrigatórias.**

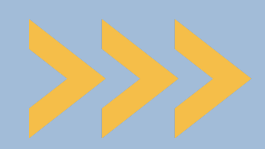

## **Nas** questões 25 e 26 **você deve informar e** comprovar se há alguma doença crônica ou deficiência no seu grupo familiar**:**

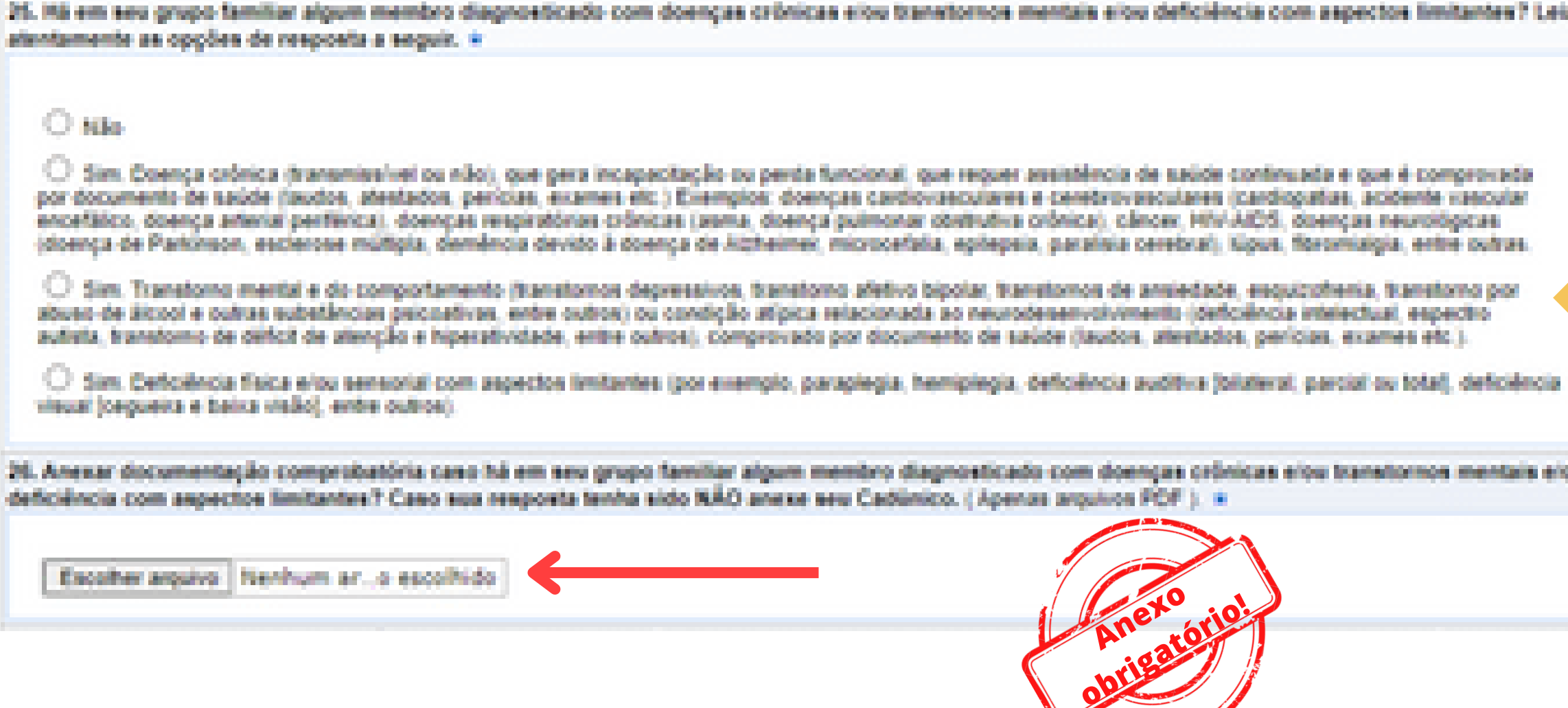

**Para marcar "Sim" em uma das opções, é necessário que a doença ou deficiência do membro familiar tenha sido comprovadamente diagnosticada por médico ou profissional de saúde.**

### **A** questão 27 **é para quem está concorrendo ao** Auxílio Creche **(anexar documento do dependente legal):**

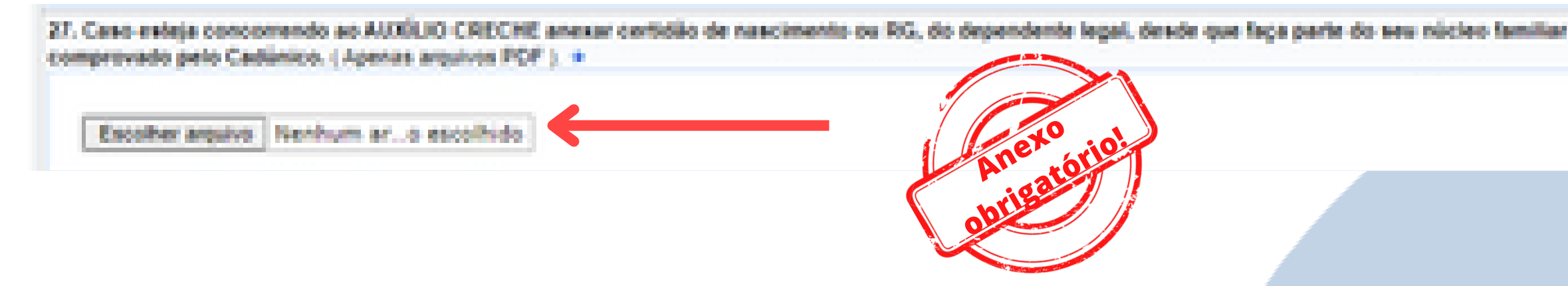

# **Ao finalizar o questionário socioeconômico, aparecerá a tela ao lado, clique em**

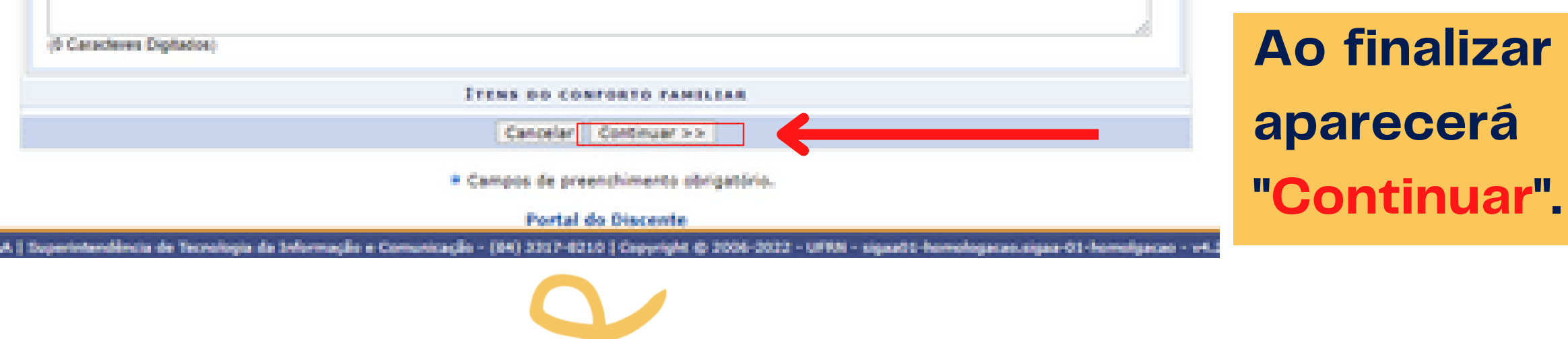

**Você será direcionado a esta aba "Grupo familiar".** Neste processo seletivo solicitamos que você cadastre todos os membros do seu grupo familiar, preenchendo os dados solicitados, conforme imagem ao lado.

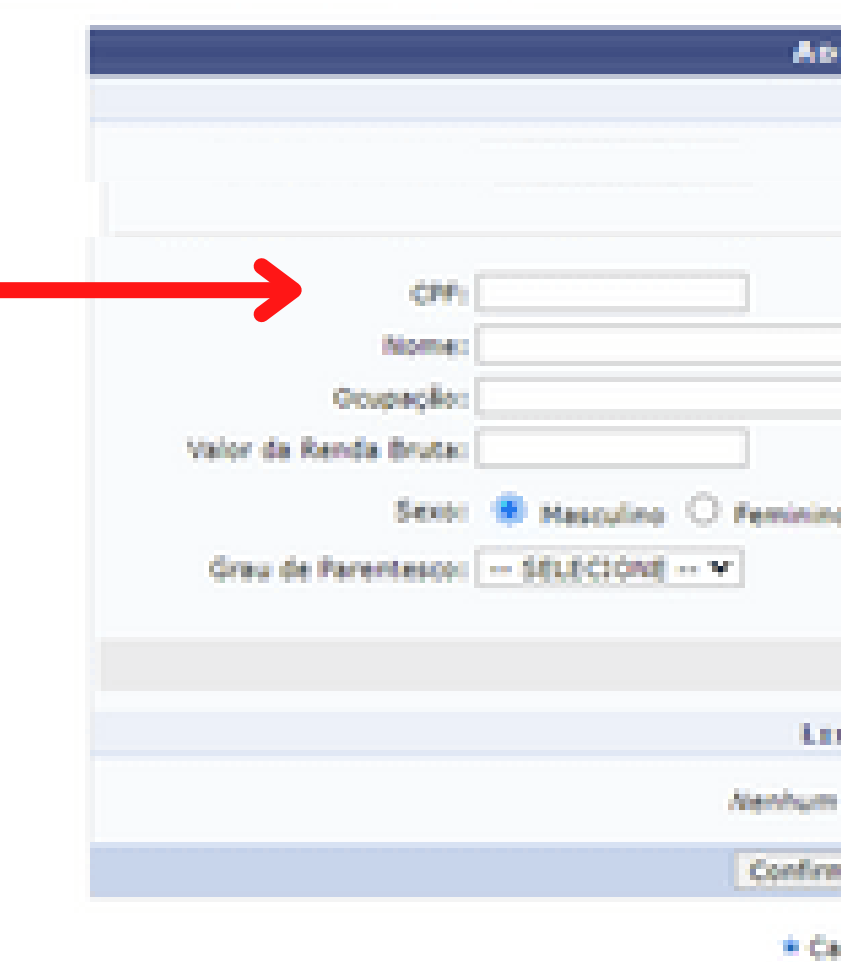

PORTAL DO DISCENTE > CADASTRO ÚNICO

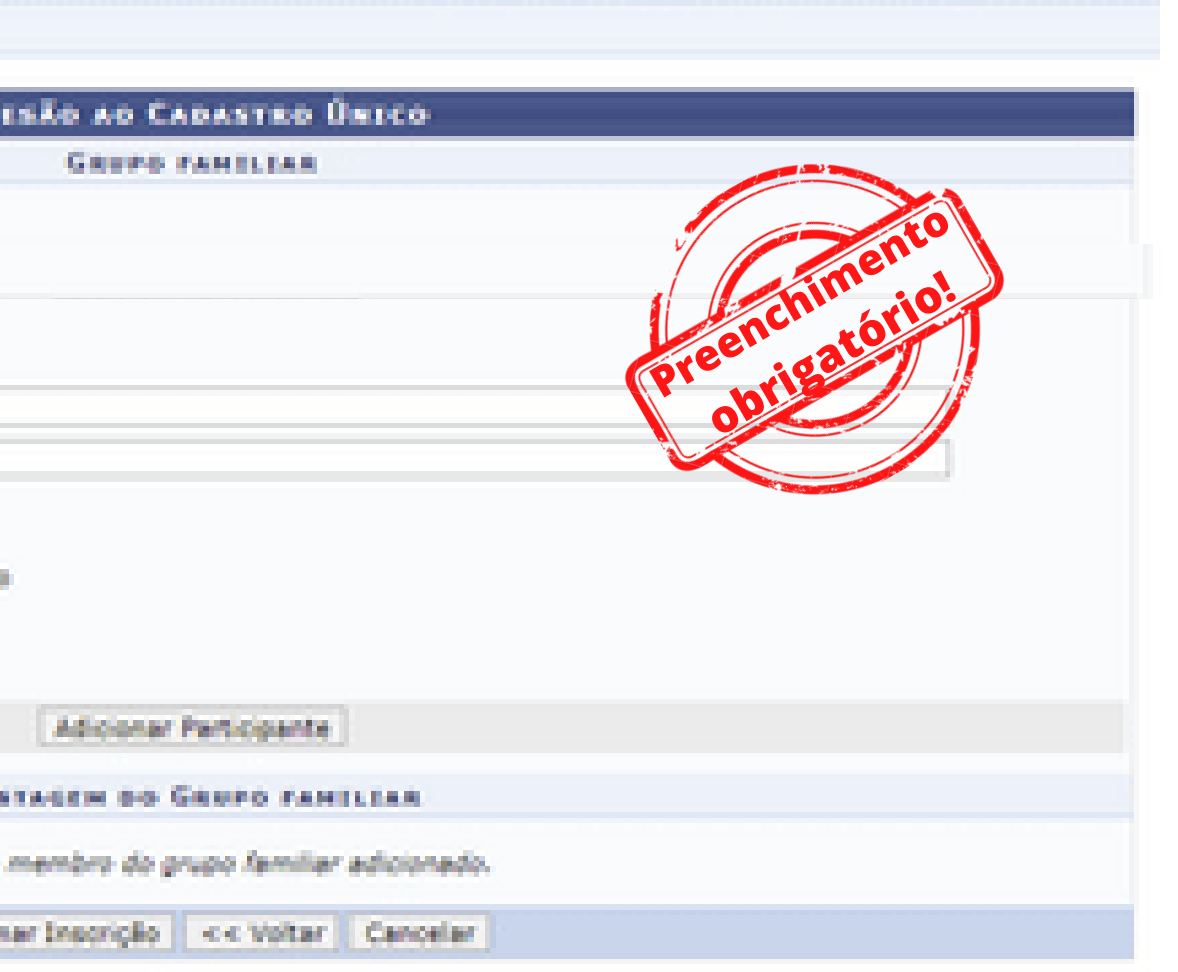

\* Campos de preenchimento obrigatório.

### **Portal do Discente**

SIGAA | Superintendência de Tecnologia da Informação e Comunicação - (84) 3317-8230 | Copyright @ 2006-2022 - UFRN - sigasOJ homologacan.sigaa OS homologacan - v

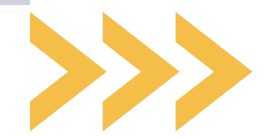

**Ao terminar de preencher os dados de um membro familiar, clique em "A**dicionar Participante" . **Os dados dele aparecerá logo abaixo.** Você deve proceder assim com todos os componentes do grupo familiar.

**Ao terminar de inserir todos os membros do grupo familiar,** não esqueça de clicar em "Confirmar Inscrição" . Esse é um passo essencial na consolidação do preenchimento do questionário socioeconômico.

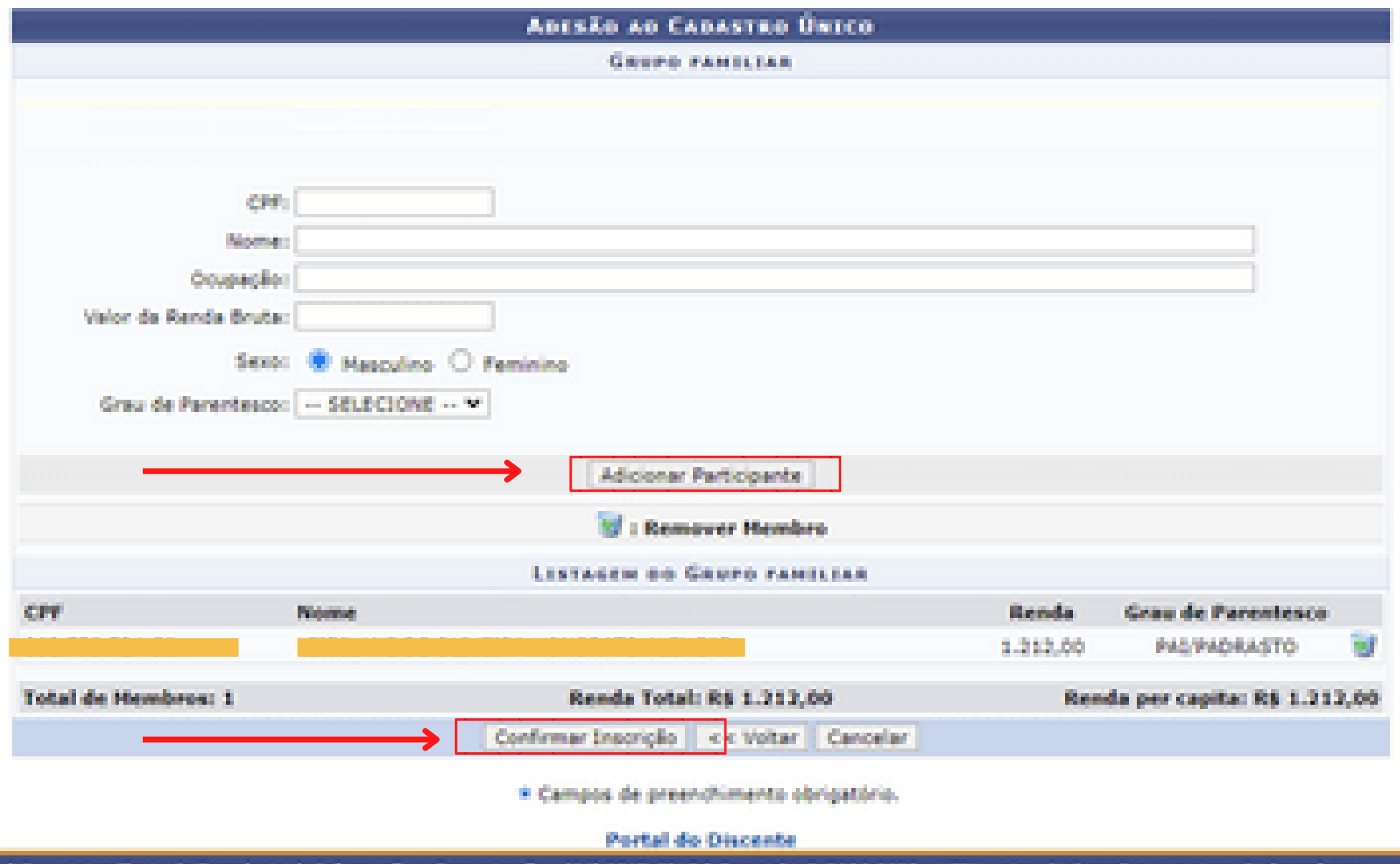

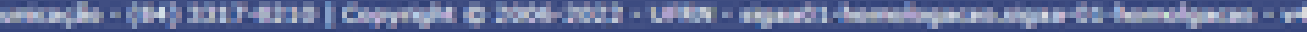

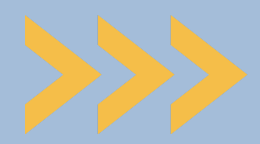

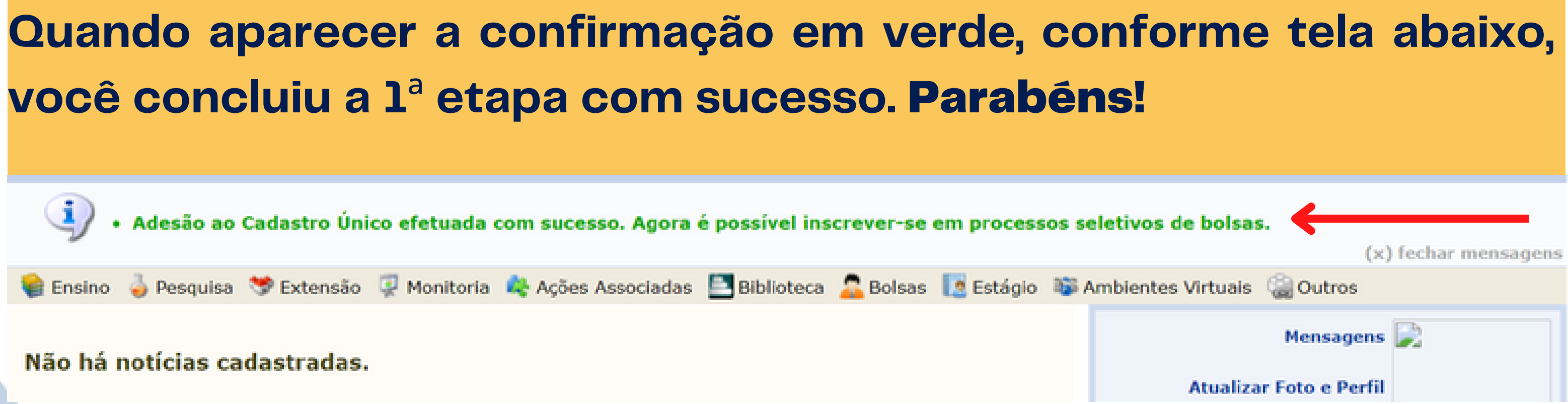

# **Agora vamos para o 2**º **passo...**

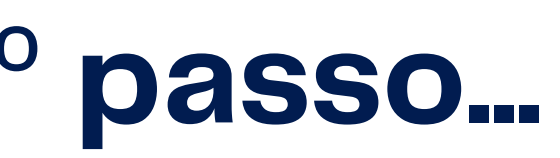

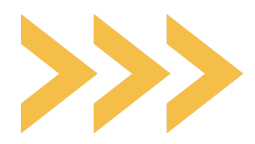

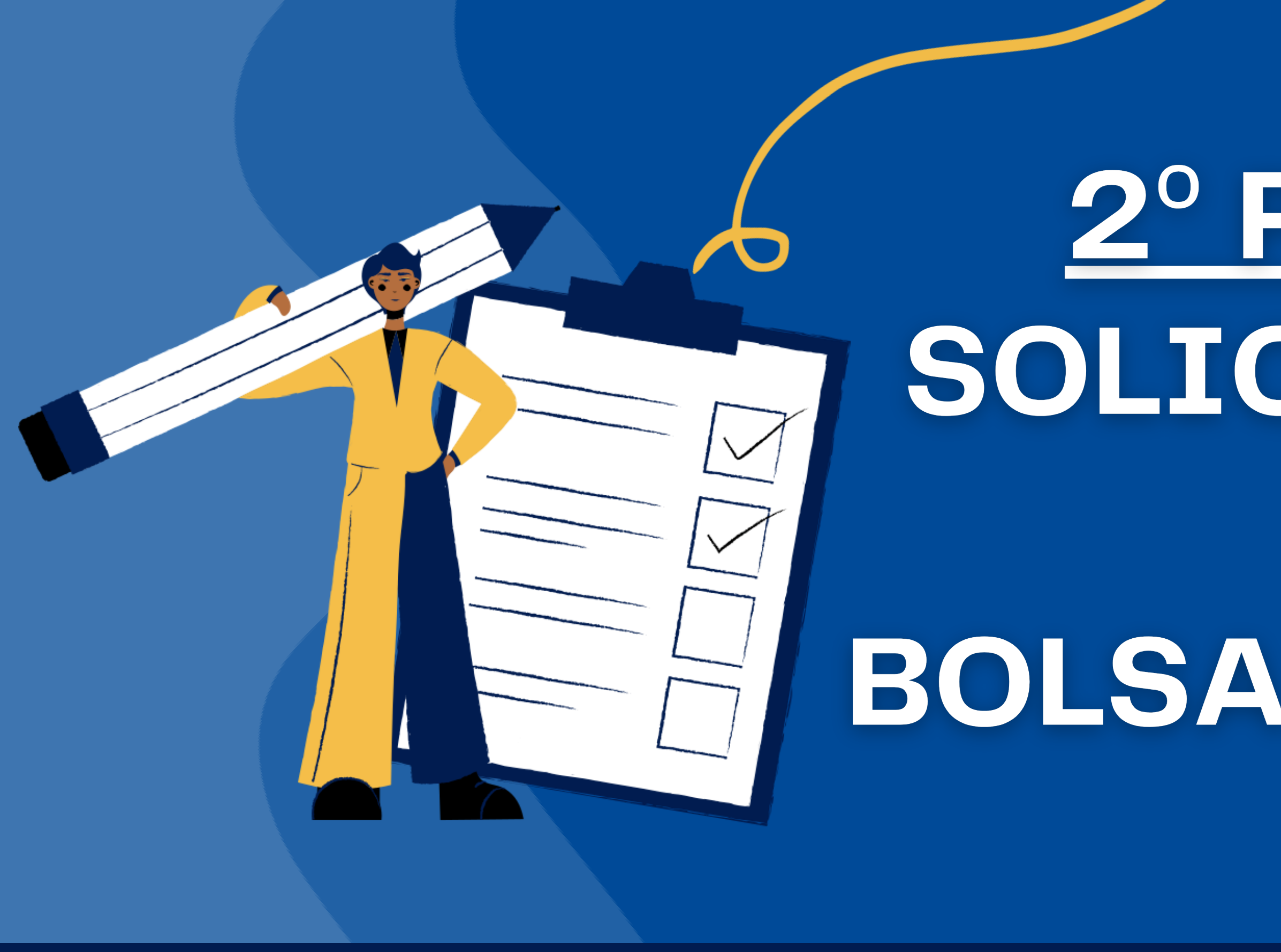

# 2º PASSO. SOLICITAÇÃO DE BOLSA/AUXILIO

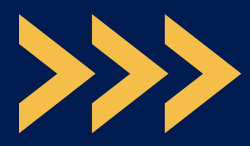

## **Após a conclusão da 1**ª **etapa, você deverá novamente acessar a aba** Bolsas **Solicitação de** Bolsas.

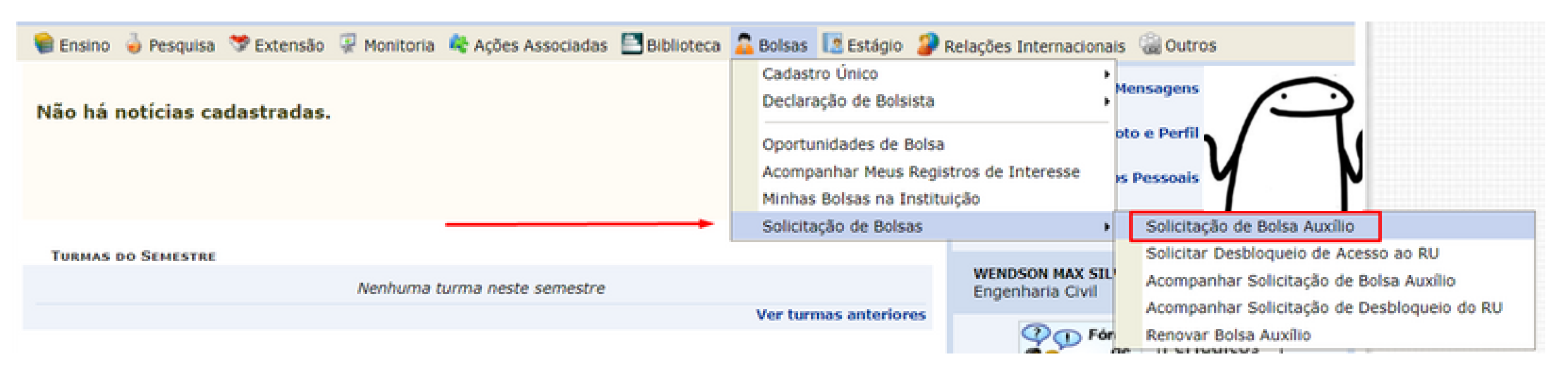

### **Ao clicar, você será redirecionado para a aba** Solicitação de Bolsa Auxílio**. Em seguida, deverá selecionar a modalidade de benefício desejada.**

PORTAL DO DISCENTE > SOLICITAÇÃO DE BOLSA AUXÍLIO POR FAVOR, LETA AS ENSTRUCÕES ABAIXO **PERÍODOS DE INSCRIÇÃO** Tipo da Bolsa **Belcio** Film. Hora término Município Discontes permitidos AUXILIO MORADEA 29/06/2022 20/07/2022 23:59 HOSSORO Discentes novelos / Discentes veteranos AUXÍLIO ACESSIBILIDADE (PESSOA COM DEFICIÊNCIA) 29/06/2022 20/07/2022 23:59 HOSSONO Discentes novatos / Discentes veberanos AUXÍLIO TRANSPORTE HOSSORO 29/06/2022 20/07/2022 23:59 Discentes novatos / Discentes veteranos воцка асарбирса. 29/06/2022 20/07/2022 23:59 HOSSORO Discentes nevatos / Discentes veteranos HORADIA ESTUDANTIL (GRADUAÇÃO) 20/07/2022 HOSSORO 29/06/2022 23(59) Discentes nevatos / Discentes veteranos noquo cercial 30/07/2022 MOSSORO 29/06/2022 221591 Discentes novatos / Discentes veteranos NEWHUMA DESIAS MODALIDADES 20/06/2022 30/03/2022 22:59 MOSSORO Discentes novatos / Discentes veteranos BOLSA ESPORTE 01/10/2022 09/10/2022 23:59 MOSSORO Discentes noustos / Discentes veteranos AUXILIO INCLUSÃO DIGITAL (EQUIPAMENTO) 20/06/2022 36/63/3633 23:59 MOSSORO Discentes novatos / Discentes veterance DADOS DA SOLICITAÇÃO Ano e Período da Solicitação: \* 2022-1 \* Tipo de Bolsa: w - SELECIONE -Deseta solicitar também a ... AUXÍLIO ACESSIBILIDADE (PESSOA COM DEFICIÊNCIA) Moradia Estudantil 7. AUXÍLIO CREONE AUXÍLIO MORADEA AUXÍLIO TRANSPORTE **Seller** воска асарбирса. BOLSA ESPORTE MENHUMA DESSAS MODALIDADES ot @ 2006-2022 - UFRN - siges01-homelogacao.sigas 65-homelgacas - v4.2.18 **STATISTICS IN THE ANNUAL** 

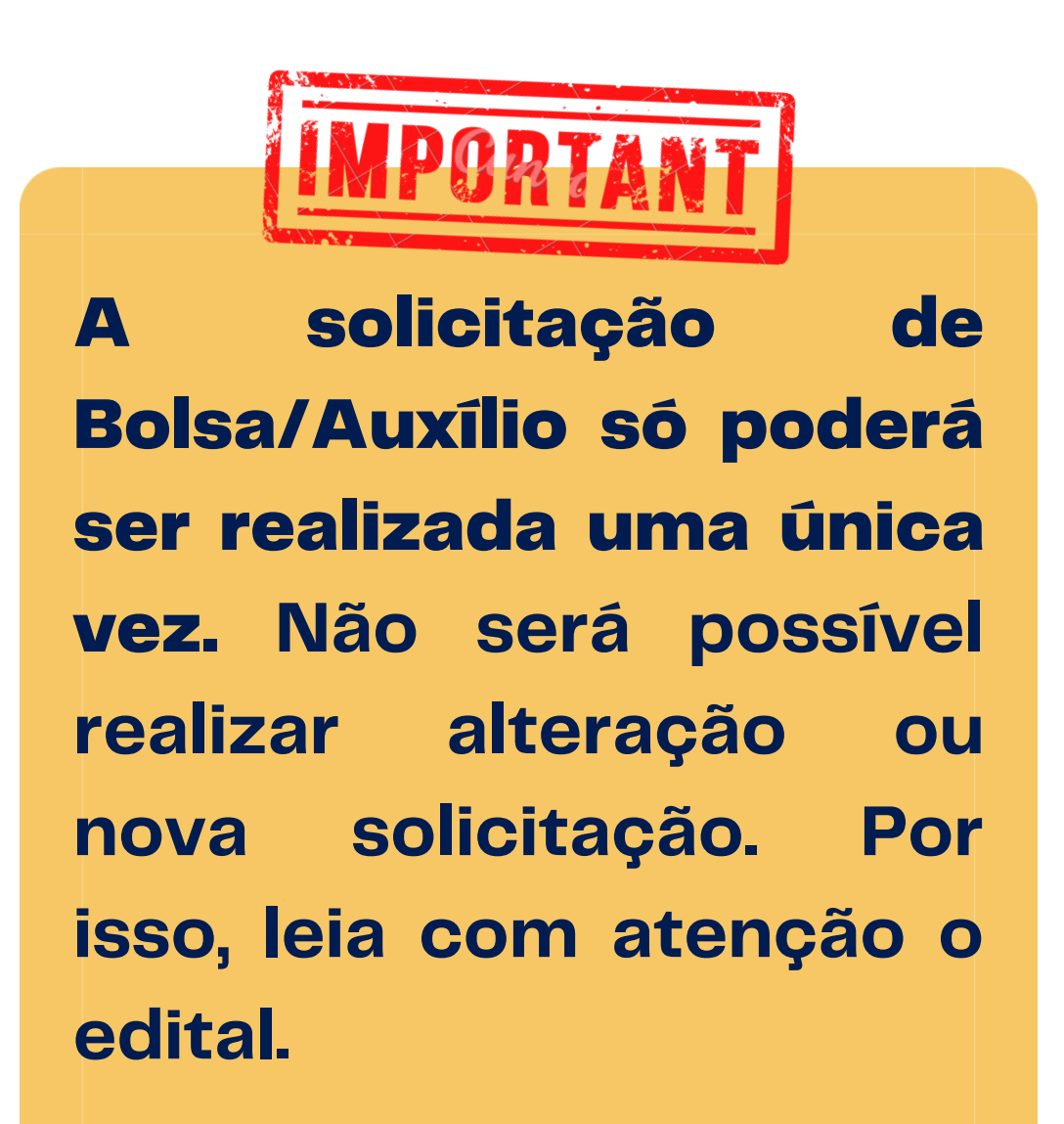

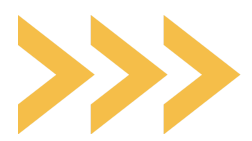

**Caso deseje concorrer também à Moradia Estudantil não se esqueça de marcar "Sim" à pergunta "Deseja solicitar também a Moradia Estudantil?" , pois não é possível selecionar depois.**

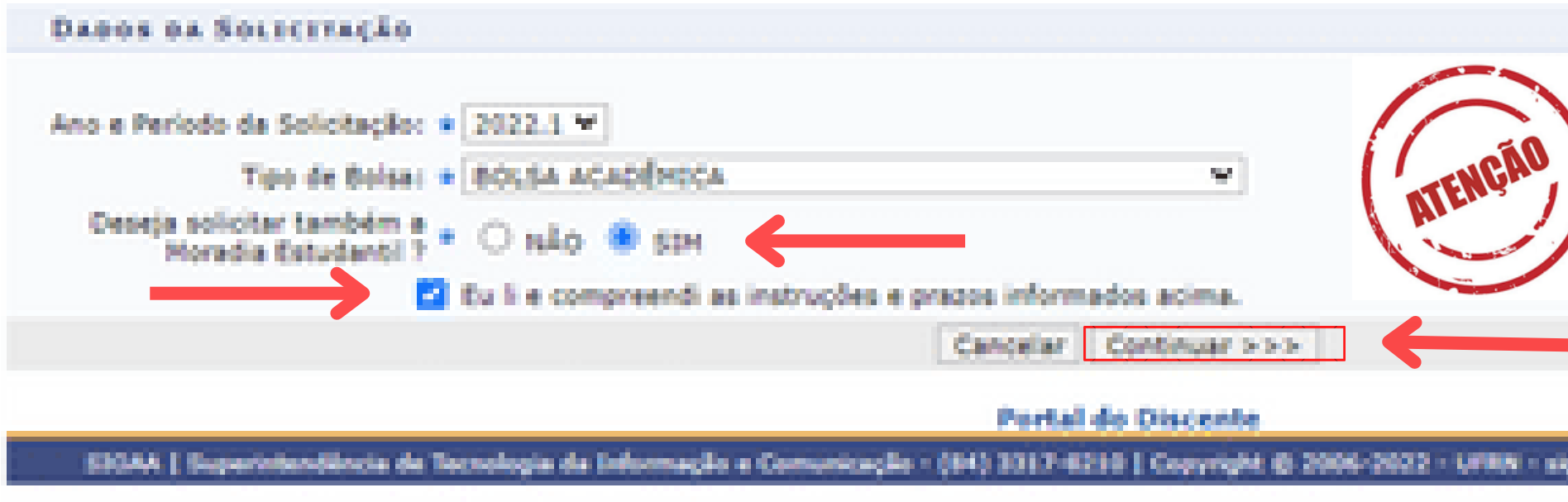

**Em seguida clique em "Eu li e compreendi as instruções e prazos informados acima" e aperte "Continuar".**

**Atenção: A Moradia Estudantil é o único benefício que pode ser acumulado com outro, contudo, ela não pode ser acumulada com Auxílio Moradia ou Auxílio Transporte.**

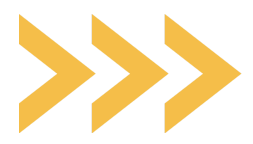

**Nesta aba você deverá conferir seus dados pessoais como: matrícula, nome, curso, endereço, modalidade de benefício. Em seguida marcar a opção do turno que irá desenvolver as suas atividades acadêmicas.**

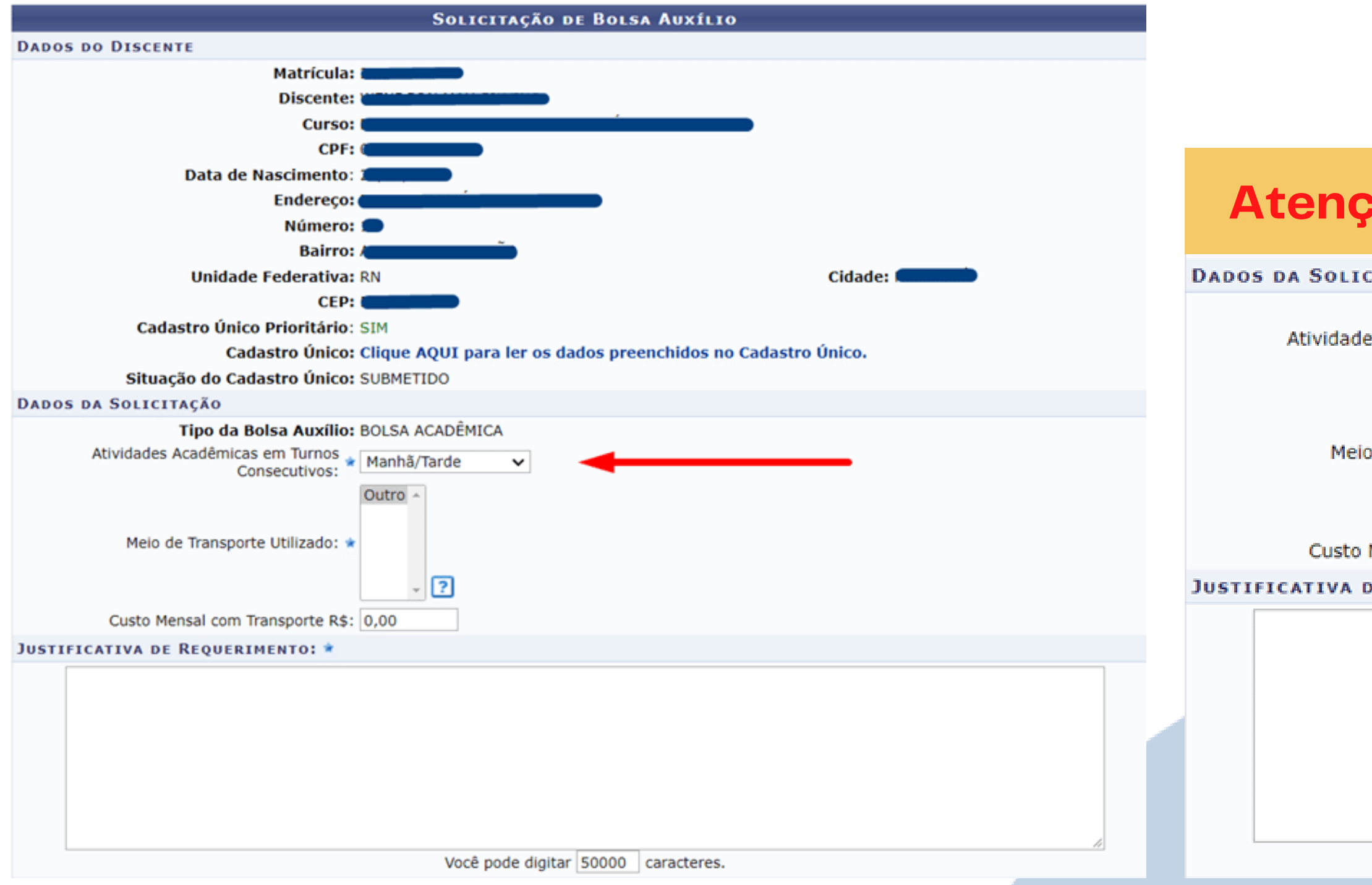

### **Atenção: essa seleção é obrigatória.**

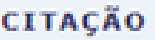

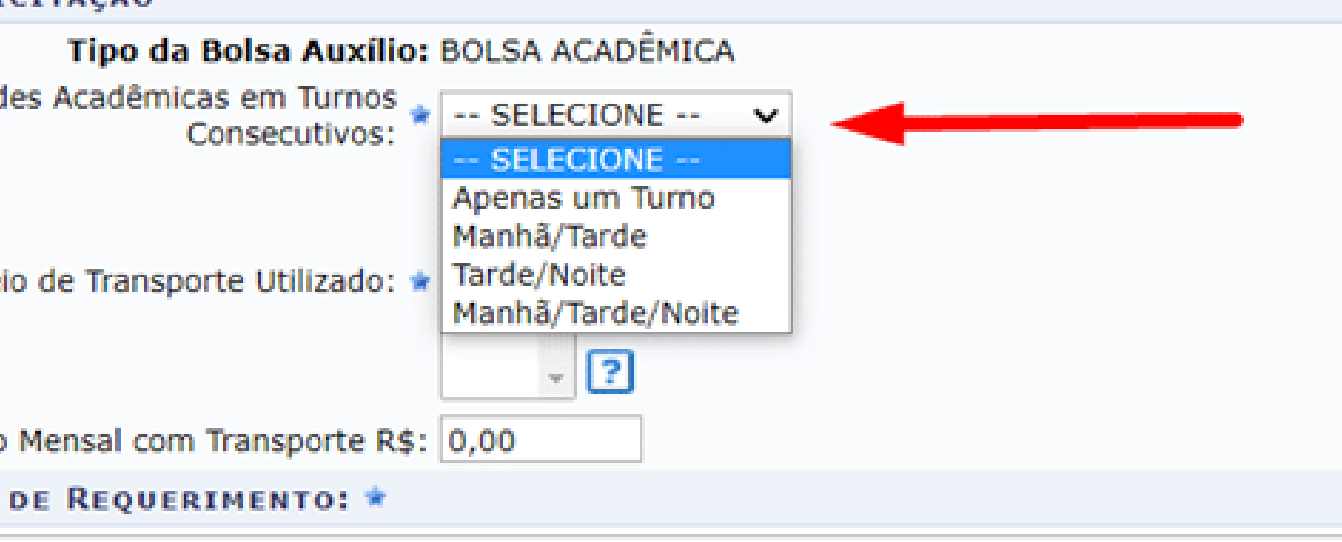

Você pode digitar 50000 caracteres.

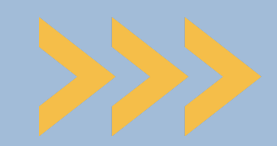

**Após a seleção do turno das atividades acadêmicas, o discente deve selecionar "outro" em meio de transporte para prosseguir.**

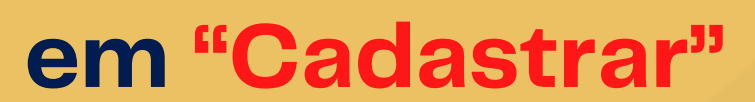

 $\mathbf{v}$ 

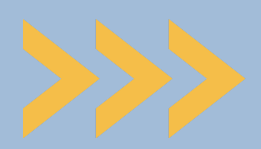

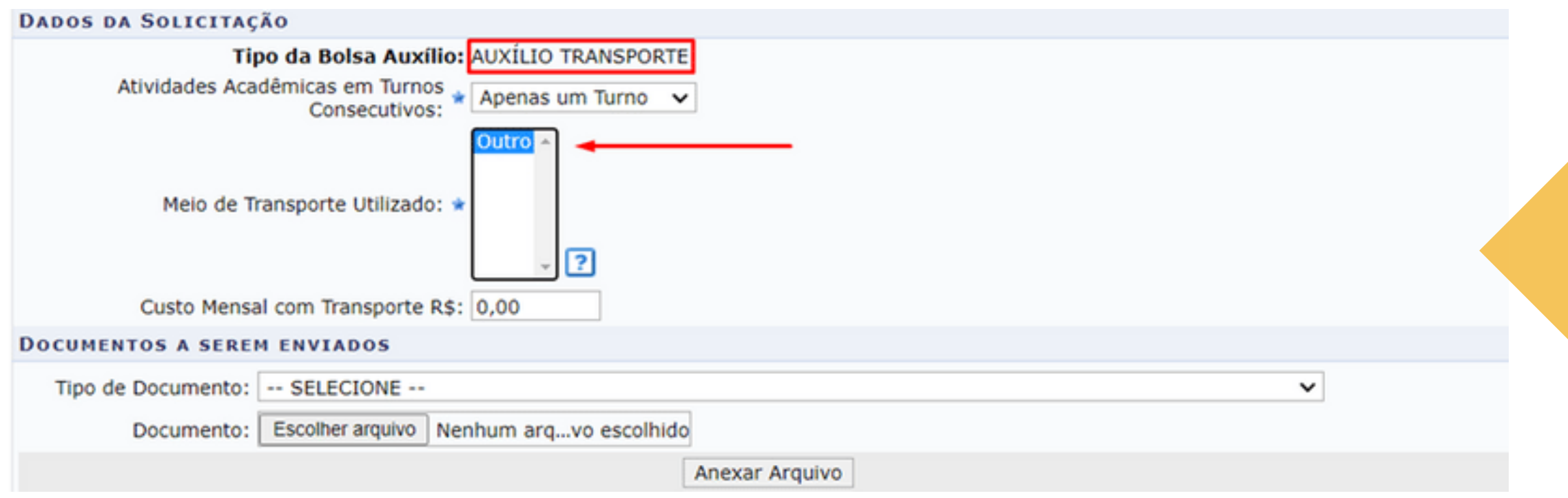

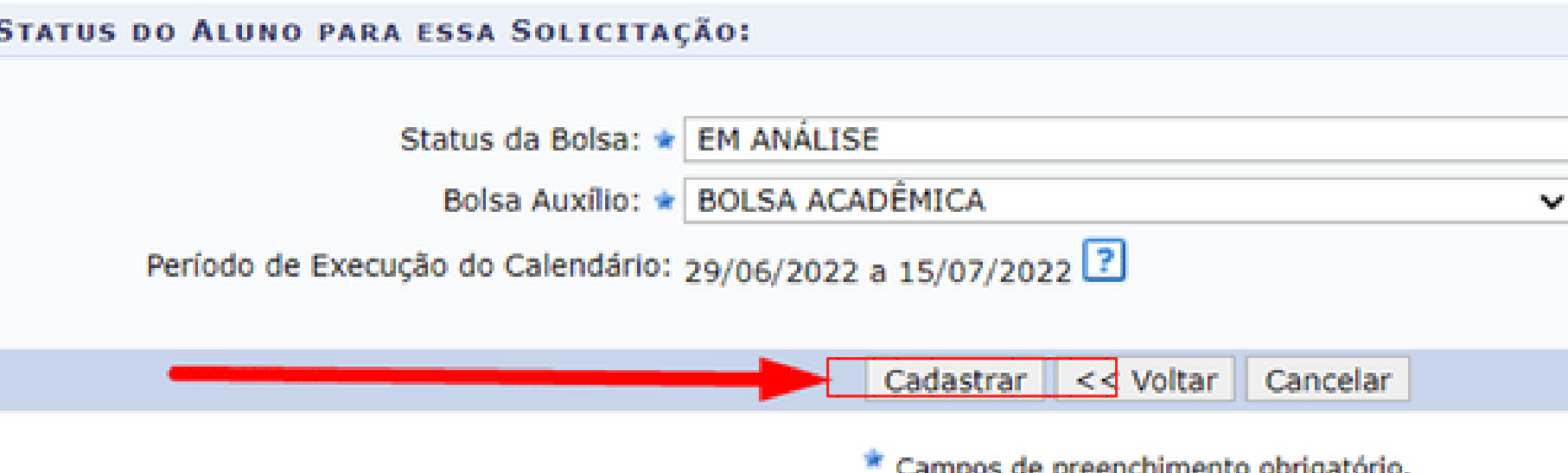

### **Lembre-se de finalizar a solicitação em "Cadastrar"**

# **Aguarde o sistema gerar o número do comprovante e faça um print ou foto. Ele é o seu comprovante de participação no processo seletivo.**

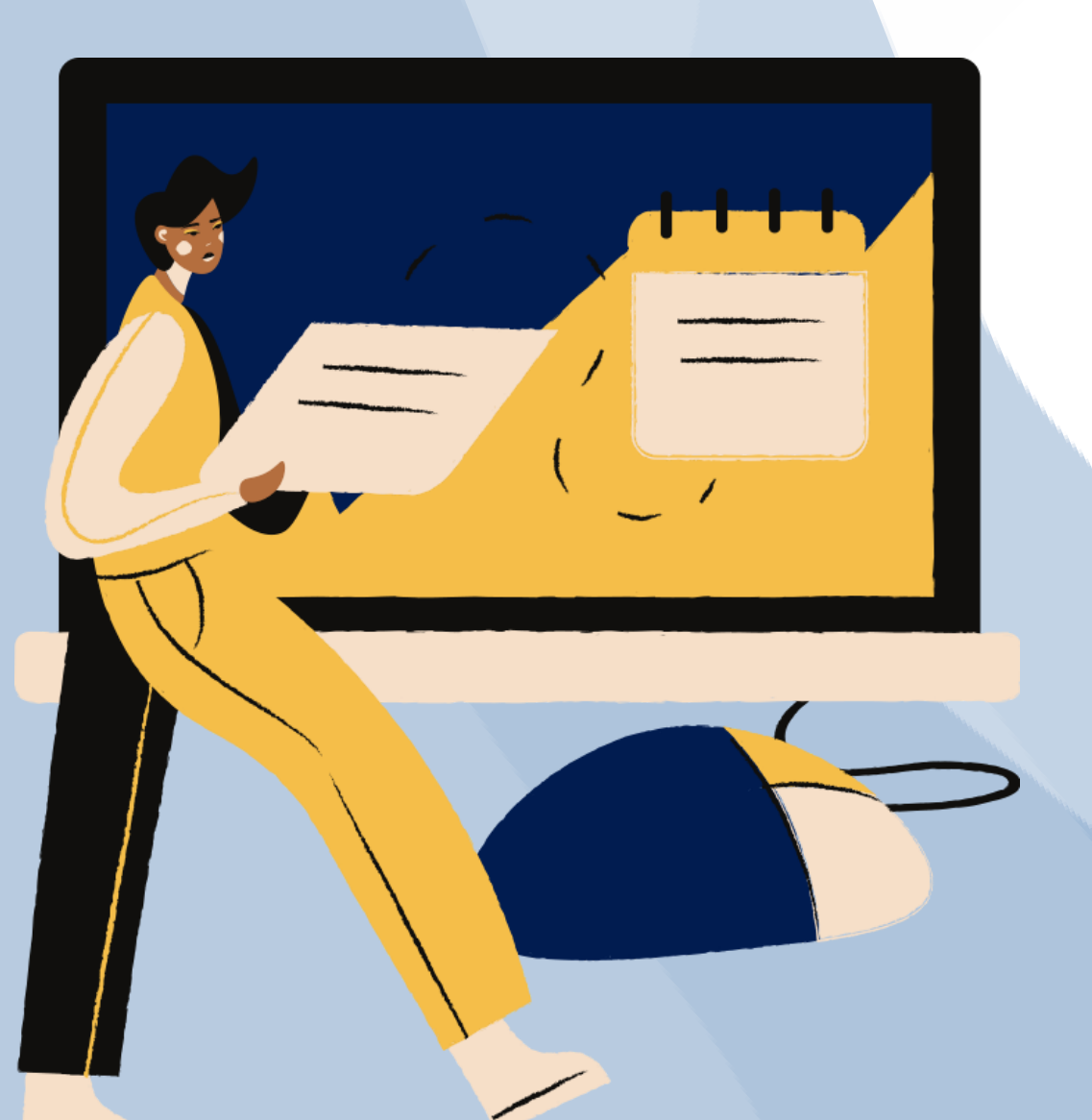

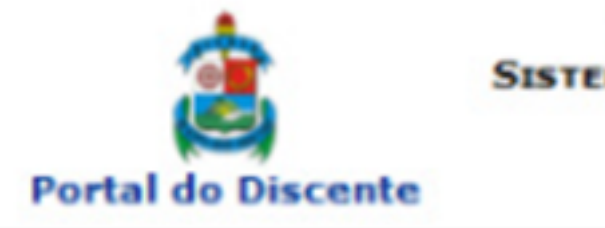

**UNIVERSIDADE FEDERAL RURAL DO SEMI-ARIDO** SISTEMA INTEGRADO DE GESTÃO DE ATIVIDADES ACADÊMICAS

Емітіро ем 22/06/2021 19:37

Número do Comprovante: 29470

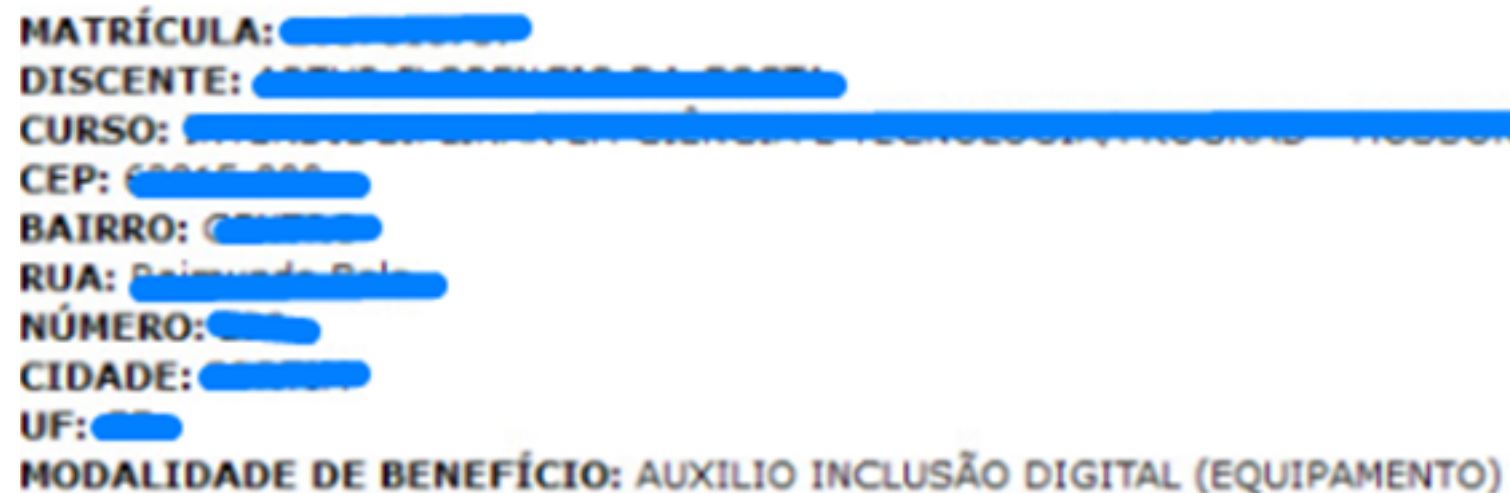

Autenticação: cc87f21c2a6e65b958d7542ec2f1ae0a69fa7575

SIGAA | Superintendência de Tecnologia da Informação e Comunicação - (84) 3317-8210 | Copyright © 2006-2021 - UFERSA - srv-sigaa01-prd.ufersa.edu.br - v3.13.27

# PARABÉNS! Você está inscrito.

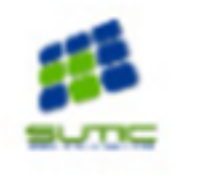

**Portal do Discente** 

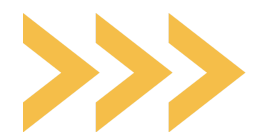

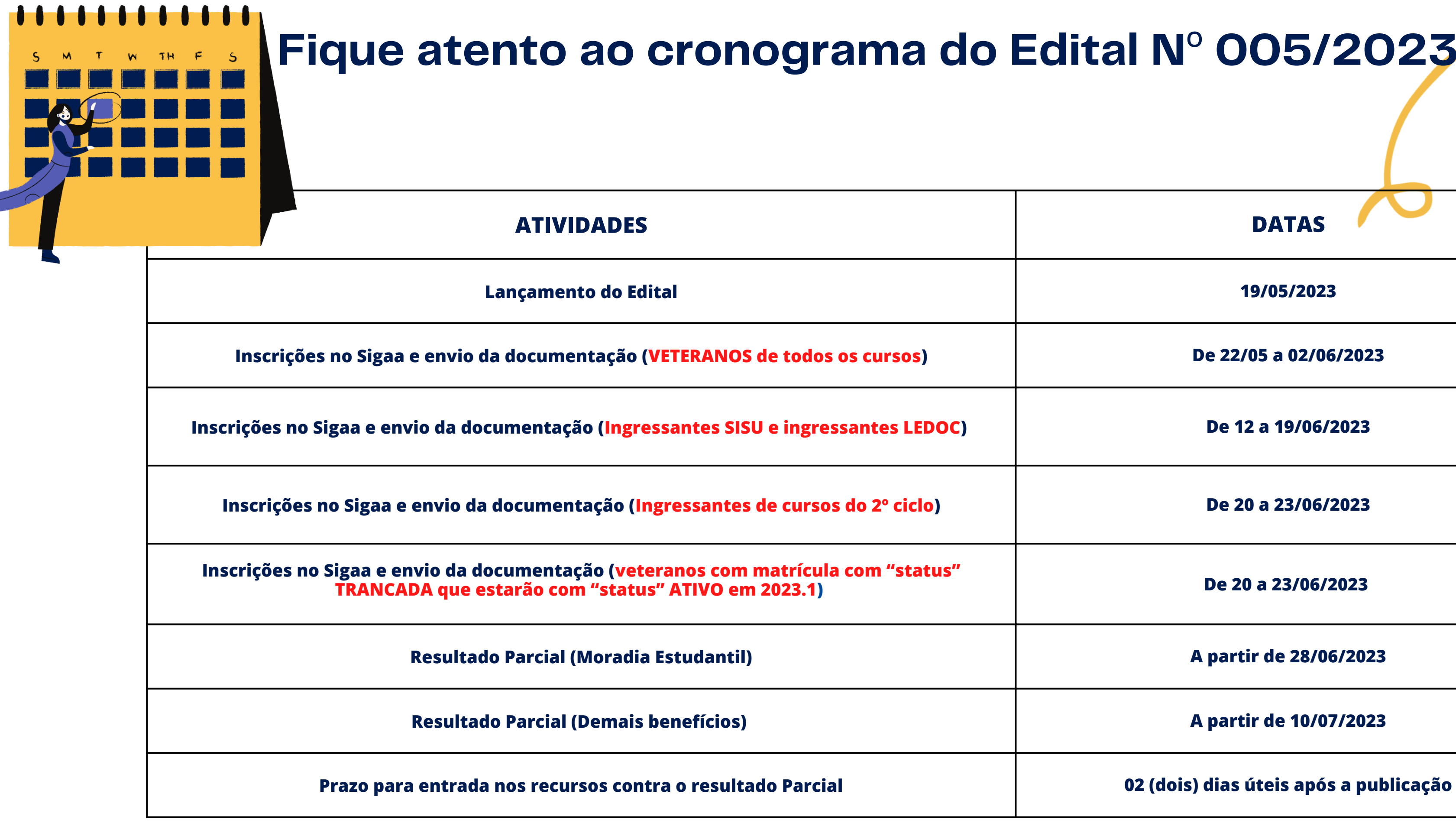

 $\blacksquare$ 

# **Fique atento ao cronograma do Edital N**º **005/2023**

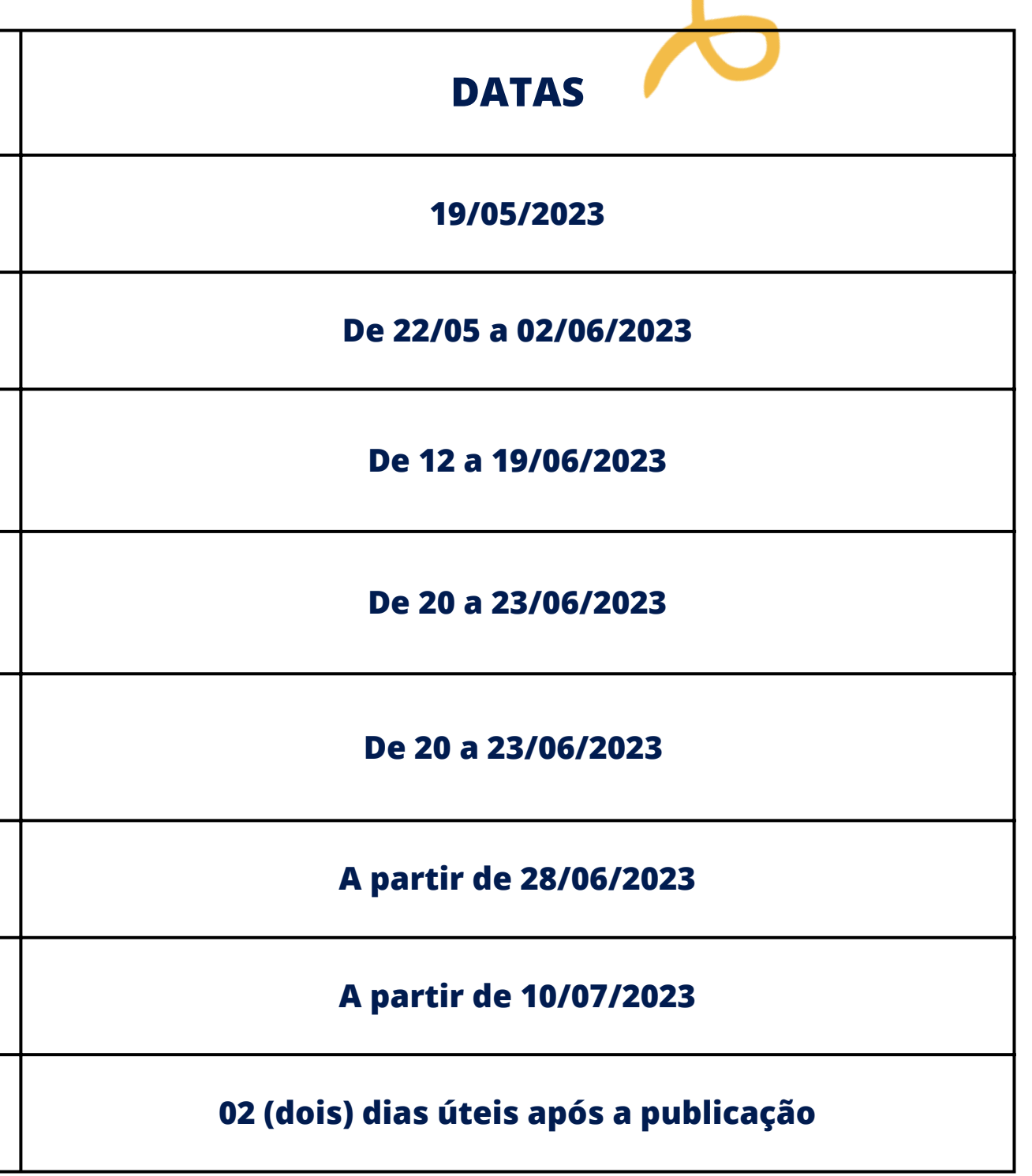

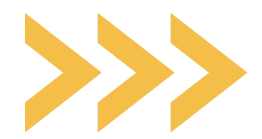

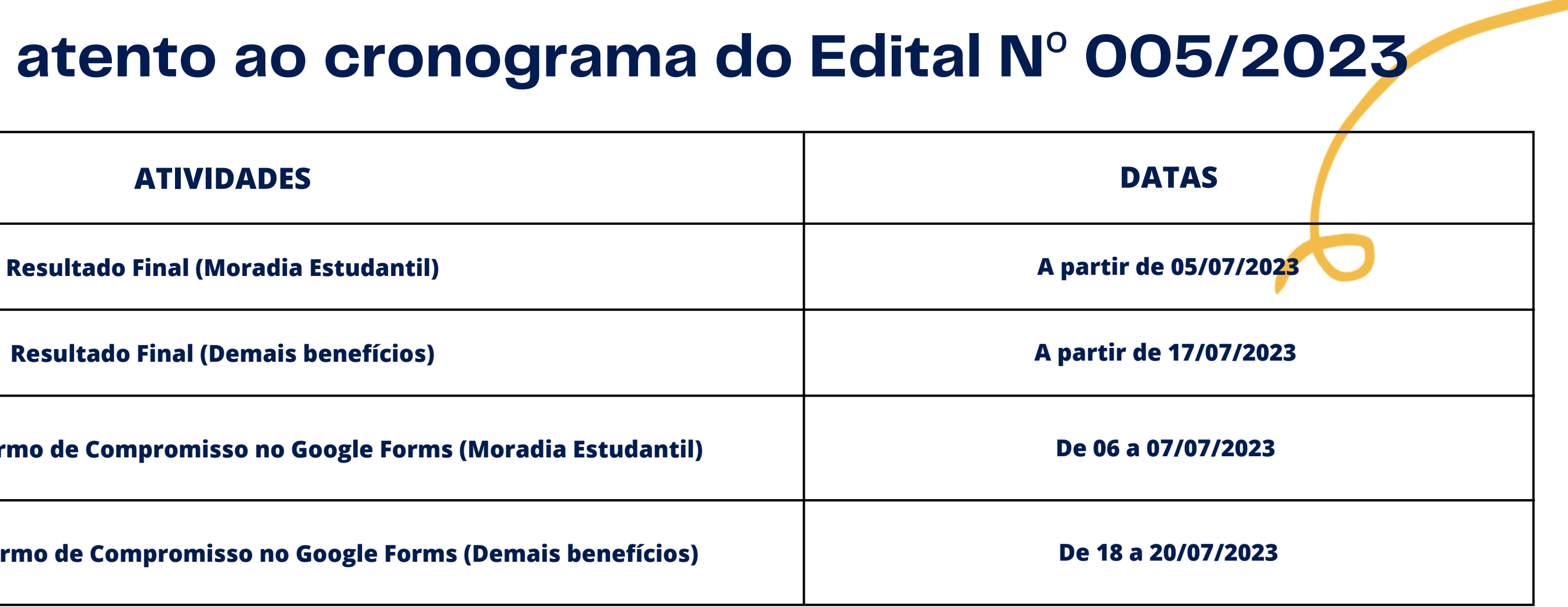

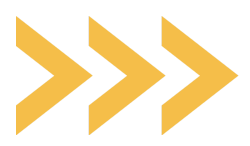

**Preenchimento do Termo de Compromisso no Google Forms (Moradia Estudantil) De 06 a 07/07/2023**

**Preenchimento do Termo de Compromisso no Google Forms (Demais benefícios) De 18 a 20/07/2023**

# **Fique atento ao cronograma do Edital N**º **005/2023**

1111111111

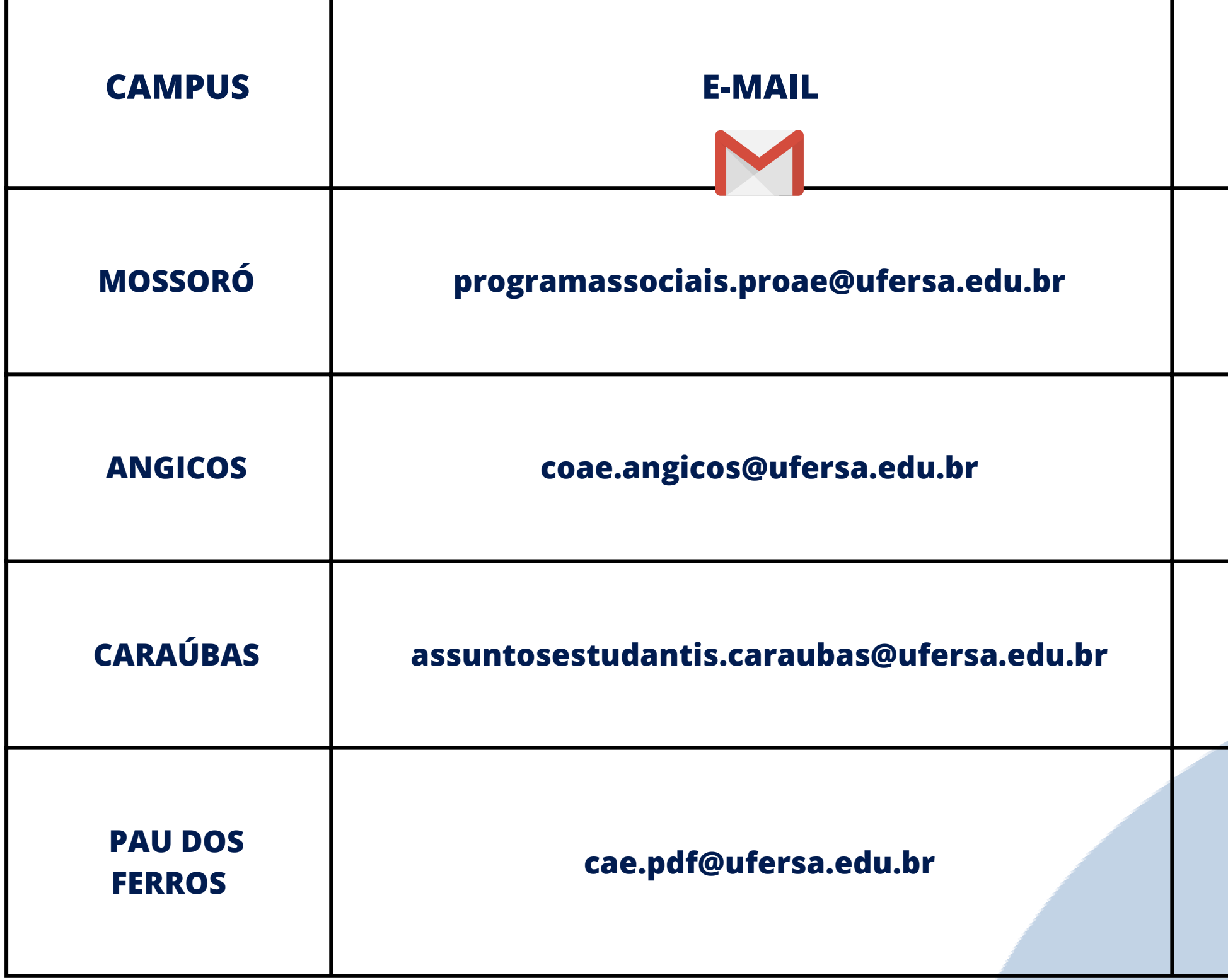

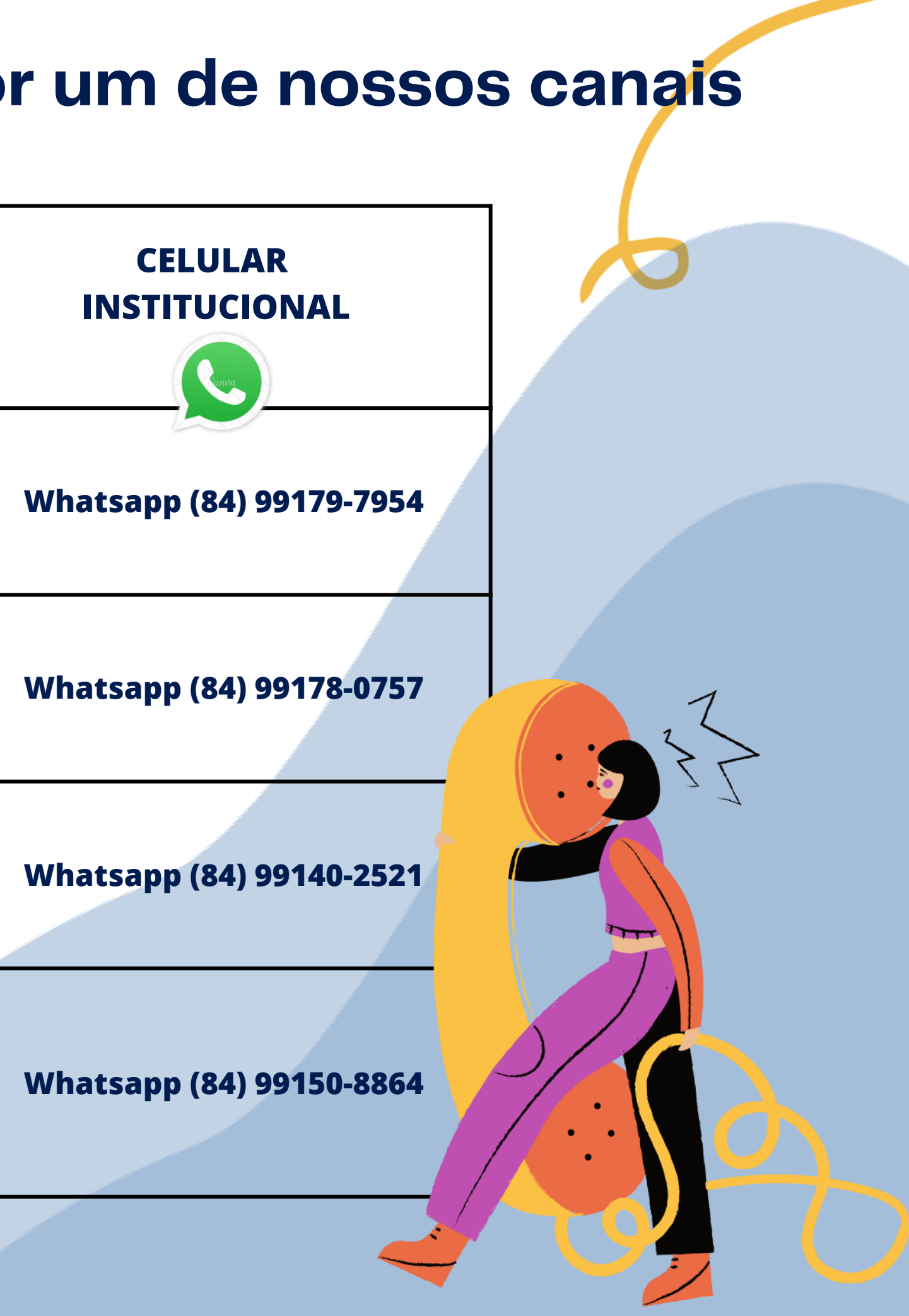

# **Se ainda tiver dúvidas, entre em contato por um de nossos canais de atendimento:**